### **BAB IV PEMBAHASAN DAN HASIL PENELITIAN**

### **4.1 Perancangan Aplikasi**

Aplikasi isi ulang air galon ini dibuat dengan tujuan memudahkan konsumen dalam memperoleh air isi ulang dengan lebih praktis dan terjadwal. Tampilan yang jelas dan informatif tentunya memudahkan konsumen dalam memesan air ke depot dan bisa langsung diantarkan ke alamat tujuan. Konsumen juga dapat melihat riwayat pembeliannya di aplikasi.

Aplikasi ini juga memberi kemudahan bagi pemilik depot dimana pesanan yang masuk bisa langsung dikonfirmasi dan dikirim. Proses konfirmasi pembayaran pun lebih mudah dan jelas bagi konsumen dan depot.

# **4.1.1 Perancangan** *Use Case Diagram*

Perancangan Use Case Diagram memiliki tujuan untuk melihat dan memahami fungsi dari suatu sistem dan peran dari masing-masing aktor yang berhak menggunakan fitur yang ada di aplikasi Isi Ulang Air Galon ini, dalam hal ini antara lain yaitu Depot yang mana dia bisa melakukan input produk sesuai kategori yang ditentukan oleh admin dan menentukan harga produknya serta mengkonfirmasi pembayaran yang dilakukan oleh user, sementara user cuma bisa melihat produk yang sudah diinput dan melakukan pemesanan serta konfirmasi pembayaran setelah air galon diterima. Dan disini ada juga admin yang mana admin bisa mengakses data dari depot maupun user serta bisa menghapus ataupun menambahkan kategori produk di sistem.

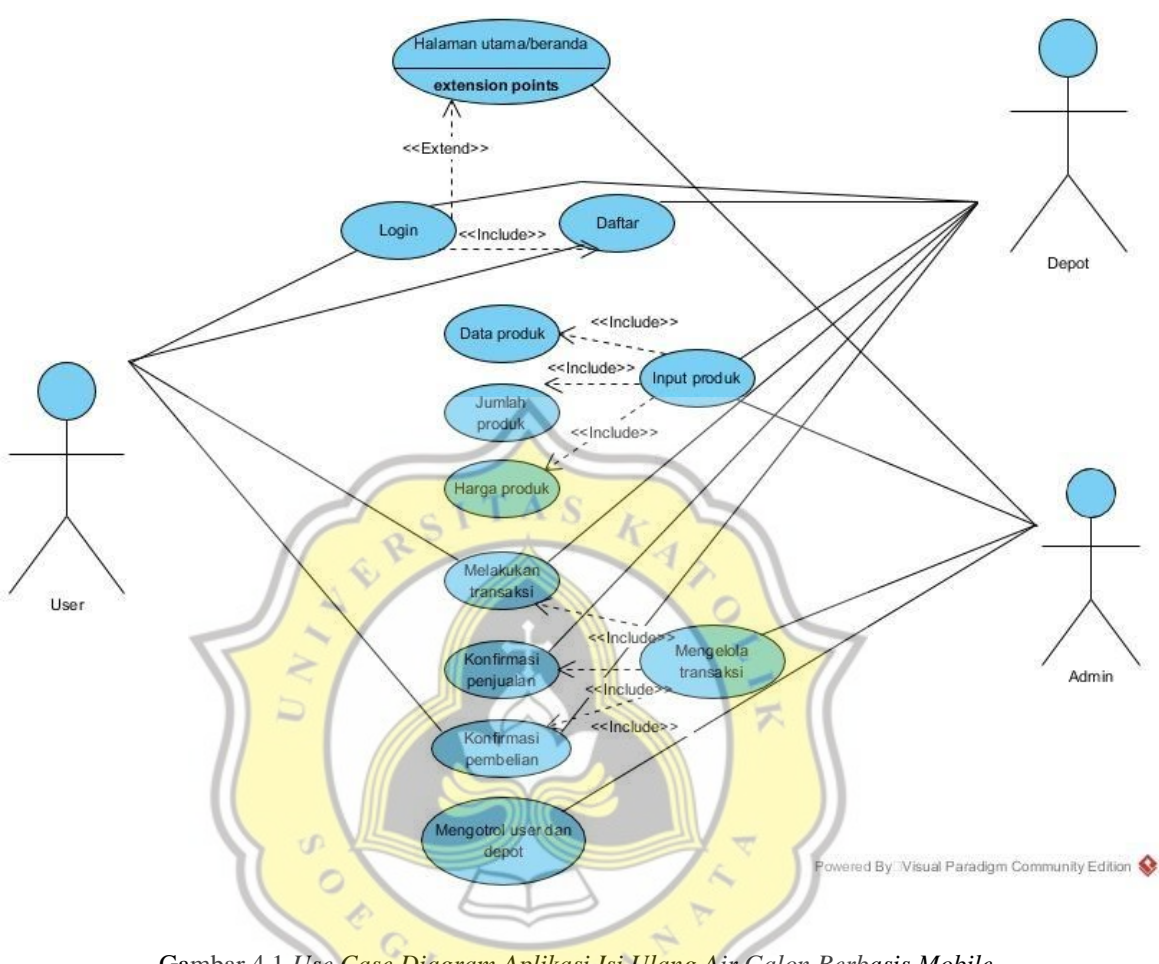

Gambar 4.1 Use Case Diagram Aplikasi Isi Ulang Air Galon Berbasis Mobile.

Gambar 4.1 *Use Case Diagram Aplikasi Isi Ulang Air Galon Berbasis Mobile*

# **4.1.2 Perancangan ERD (***Entity Relationship Diagram***)**

Entity relationship diagram merupakan diagram yang memperlihatkan sejumlah relasi antar entitas dalam sistem database, yang mana dalam relasi ini suatu sistem dapat saling terhubung secara lebih tertata dan membuat sistem database sendiri menjadi lebih jelas dan mudah dipahami.

Gambar 4.2 adalah Entity Relationship Diagram.

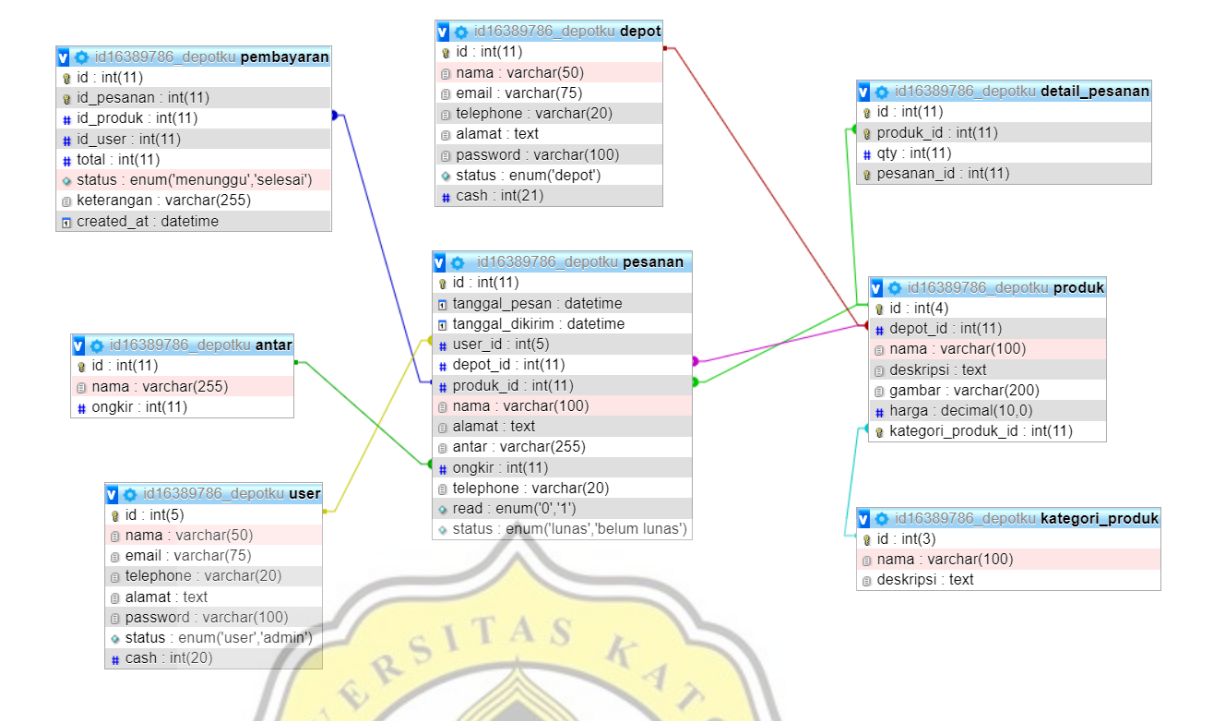

Gambar 4.2 *Entity Relationship Diagram Aplikasi Isi Ulang Air Galon Berbasis Mobile*

Dari gambar 4.2 ERD terdapat sejumlah data tabel yang memiliki relasi. Pada tabel *pesanan* memiliki tiga relasi dengan *user, produk,* dan *pembayaran*. Pada tabel *user* berfungsi sebagai tempat input data dan identitas user atau pengguna yang mana terdapat entitas id yang berelasi dengan id\_user di tabel pesanan. Tabel *pembayaran* mempunyai fungsi menyimpan data konfirmasi pembayaran dan status pembayaran yang mana terdapat entitas id\_produk yang terhubung dengan produk\_id yang menyesuaikan data pada tabel *pesanan.* Pada tabel *produk* menyimpan data produk yang di-input oleh depot, sehingga pada tabel ini mengandung entitas depot id yang terhubung dengan tabel *depot*. Pada tabel *produk* juga terhubung dengan tabel *kategori produk* dan tabel *detail pesanan*, yang mana pada entitas produk id pada tabel *detail pesanan* terhubung dengan id tabel *produk*, sementara id pada tabel *kategori produk* terhubung dengan

kategori\_produk id di tabel *produk*. Lalu pada tabel *depot* yang menyimpan identitas dari depot air memiliki entitas id yang terhubung dengan depot id pada tabel *produk* sehingga dalam setiap produk yang di-input memiliki unsur dari tabel *depot*.

# **4.1.3** *Flowchart*

Flowchart adalah sebuah diagram yang berfungsi untuk menjelaskan sistem kerja dalam aplikasi, sehingga fungsi aplikasi dapat dengan lebih mudah dipahami. Gambar 4.3 adalah Flowchart dari sistem di Aplikasi Isi Ulang Air Galon Berbasis Mobile, yang terdiri dari sistem untuk *User* dan sistem untuk *Depot*.

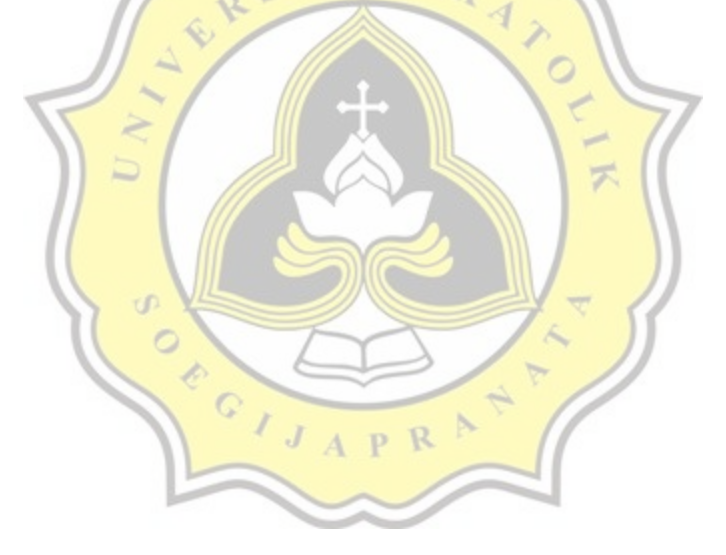

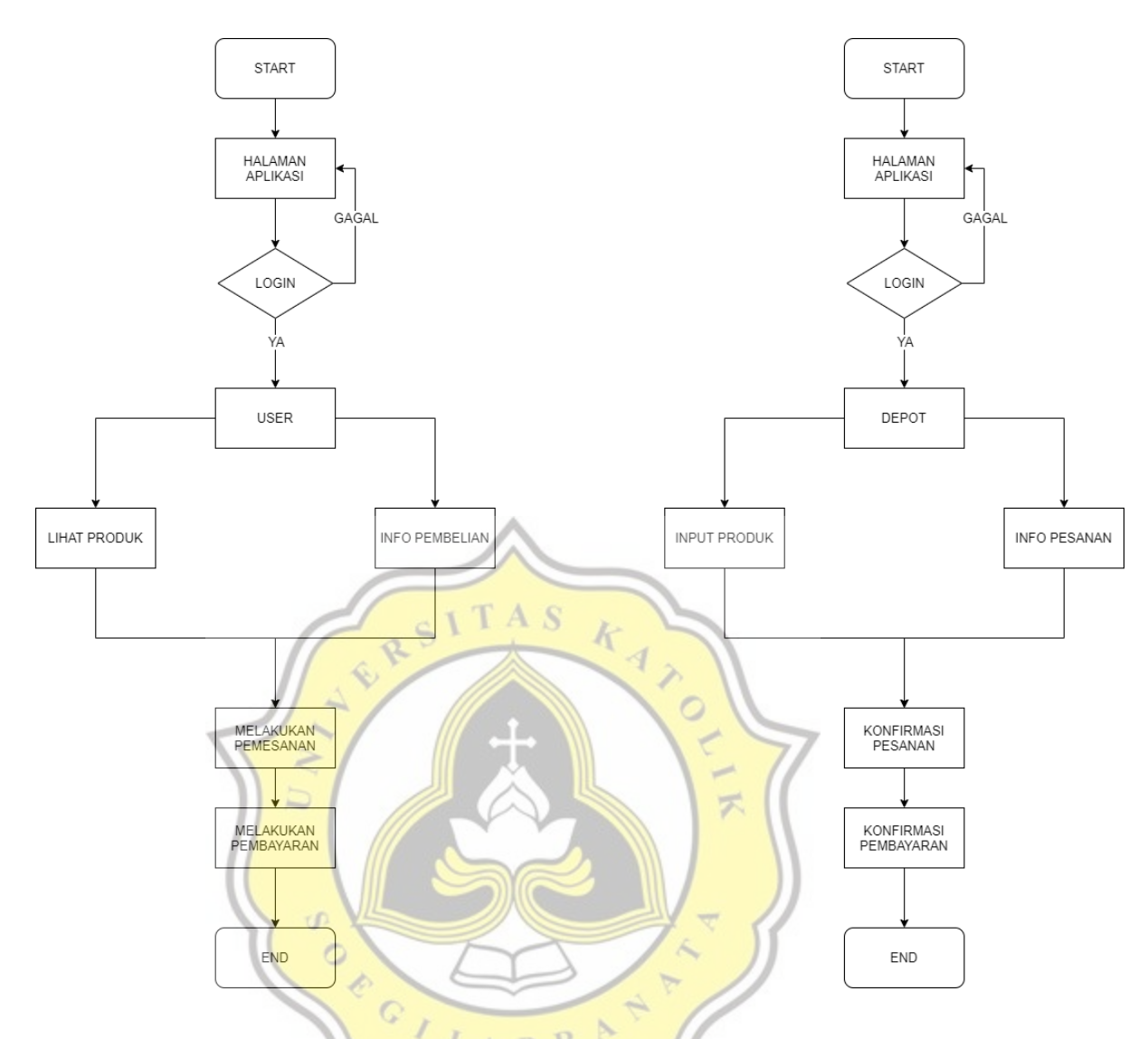

Gambar 4.3 Sistem Flowchart *User* dan *Depot* di Aplikasi Isi Ulang Air Galon Berbasis Mobile

# **4.2 Pembuatan Aplikasi**

Pembuatan Aplikasi Isi Ulang Air Galon Berbasis Mobile ini menggunakan bahasa pemrograman PHP dan dukungan penggunaan bootstrap dengan implementasi menggunakan tampilan Android Webview dengan Android Studio. Dengan sistem ini, aplikasi bisa diakses dengan lebih responsif serta bisa diakses menggunakan web browser. Sistem database dalam aplikasi ini menggunakan MySQL dengan localhost XAMPP.

Dengan bahasa pemrograman PHP, aplikasi bisa lebih mudah digunakan dan mudah dalam pengembangannya.

### **4.2.1 Database Aplikasi**

Database (Basis data) untuk mengelola data didalam aplikasi ini menggunakan MySQL yang terdiri dari beberapa entitas dan tabel. Dalam proses pembuatan aplikasi, database diakses secara localhost menggunakan XAMPP. Pada Gambar 4.4 merupakan daftar tabel yang ada pada database aplikasi.

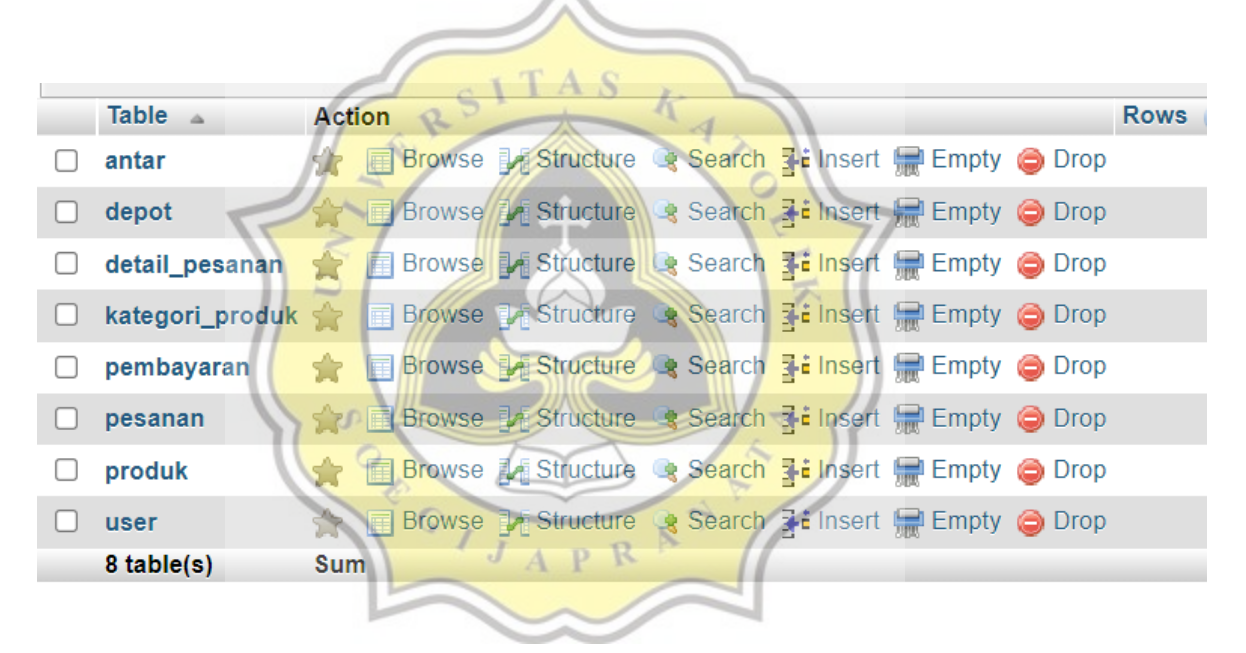

Gambar 4.4 Daftar tabel pada Aplikasi Isi Ulang Air Galon Berbasis Mobile.

### **4.2.2 Tampilan Utama User**

Saat membuka laman aplikasi, baik user maupun depot yang belum melakukan login maupun register akan langsung disuguhkan tampilan halaman utama. Dan pada bagian login user dan depot dibuat secara terpisah, sehingga halaman login keduanya berbeda. Pada gambar 4.5 merupakan halaman utama aplikasi. Untuk struktur dan layout tampilan menggunakan header dan footer.

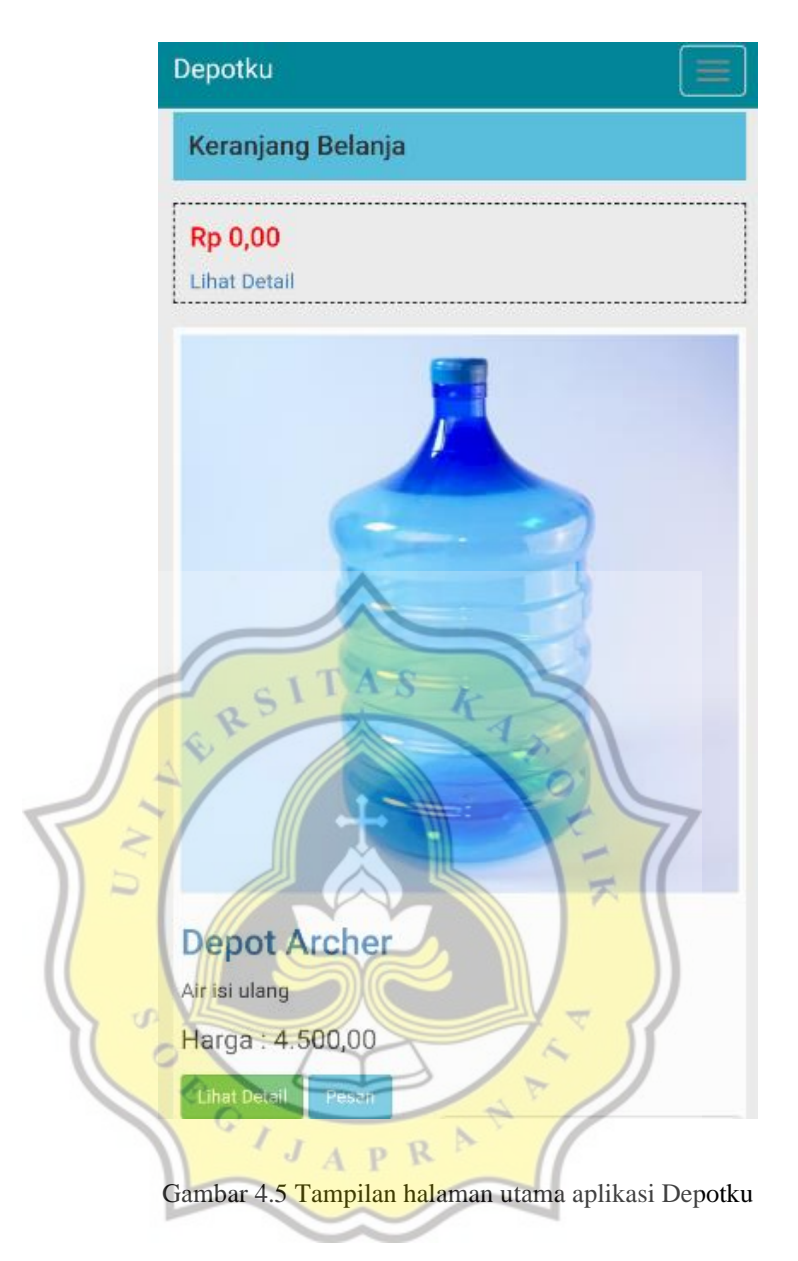

Pada gambar 4.6 merupakan script program dari halaman utama.

```
<?php
    k = mysql query("SELECT * FROM produk ORDER BY id ASC limit 3");
// $ndp = mysql_query("SELECT telephone from depot WHERE id='$id'");
    while($data = mysql_fetch_array($k)){
\rightarrow<div class="col-md-5 content-menu">
    <a href="<?php echo $url; ?>menu.php?id=<?php echo $data['id'] ?>">
        xing src="<?php echo $url; ?>uploads/<?php echo $data['gambar'] ?>" width="100%"><br>\th3><?php echo $data['nama'] ?></h3>
    \langle/a>
    <p><?php echo $data['deskripsi'] ?></p>
    <p style="font-size:18px">Harga : <?php echo number_format($data['harga'], 2, ',', '.') ?></p>
    \langle p \rangle<a href="<?php echo $url; ?>menu.php?id=<?php echo $data['id'] ?>" class="btn btn-success btn
              -5mhref="#" role="button">Lihat Detail</a>
         <a href="<?php echo $url; ?>keranjang.php?act=beli&&produk_id=<?php echo $data['id'] ?>"<br>class="btn btn-info btn-sm" href="#" role="button">Pesan</a>
    \langle/p>
\langle/div>
<?php } ?>
```
Gambar 4.6 Script program index.php

Pada gambar 4.7, 4.8 dan 4.9 merupakan script program dari header.php,

header2.php dan footer.php yang merupakan struktur tampilan dari aplikasi

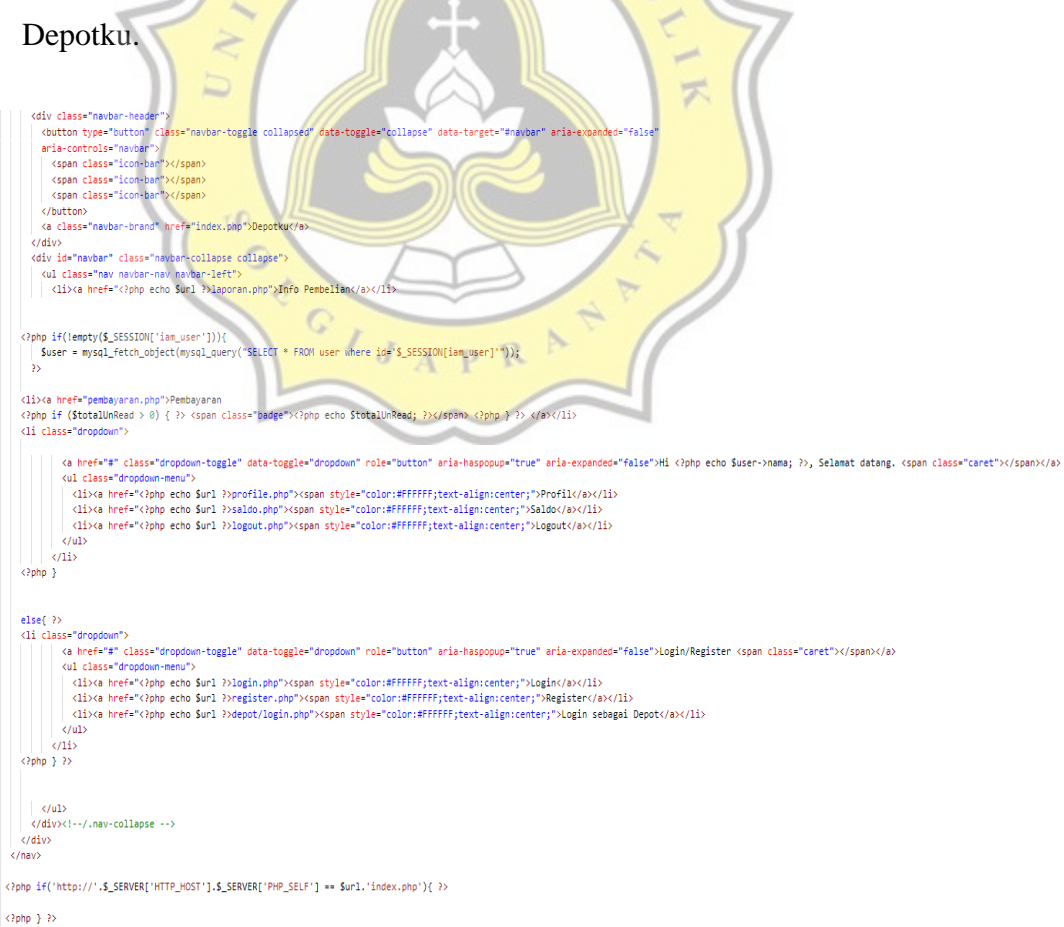

### Gambar 4.7 Script program header.php

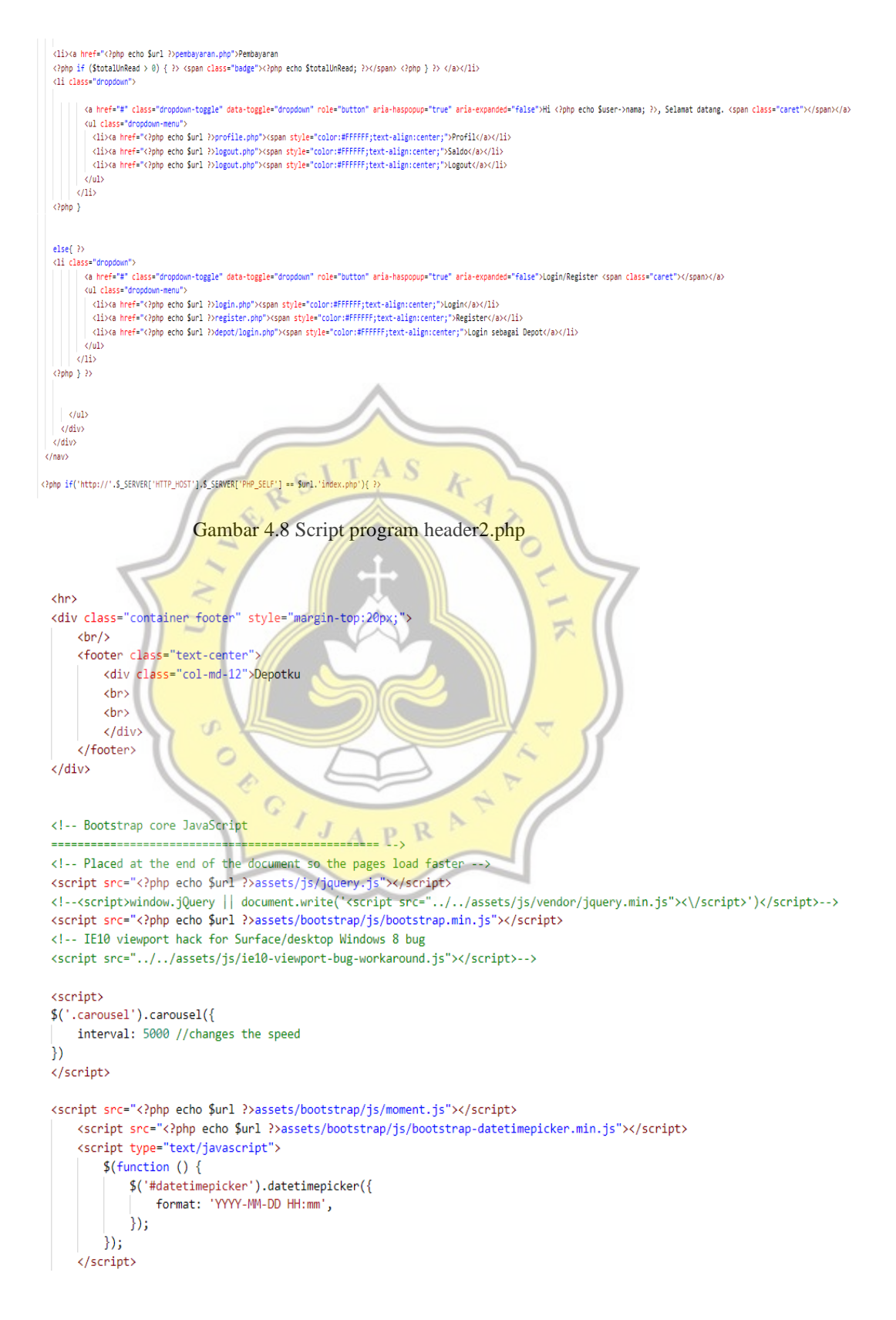

### Gambar 4.9 Script program footer.php

Pada gambar 4.10 merupakan tampilan login dan register aplikasi untuk user atau pengguna biasa.

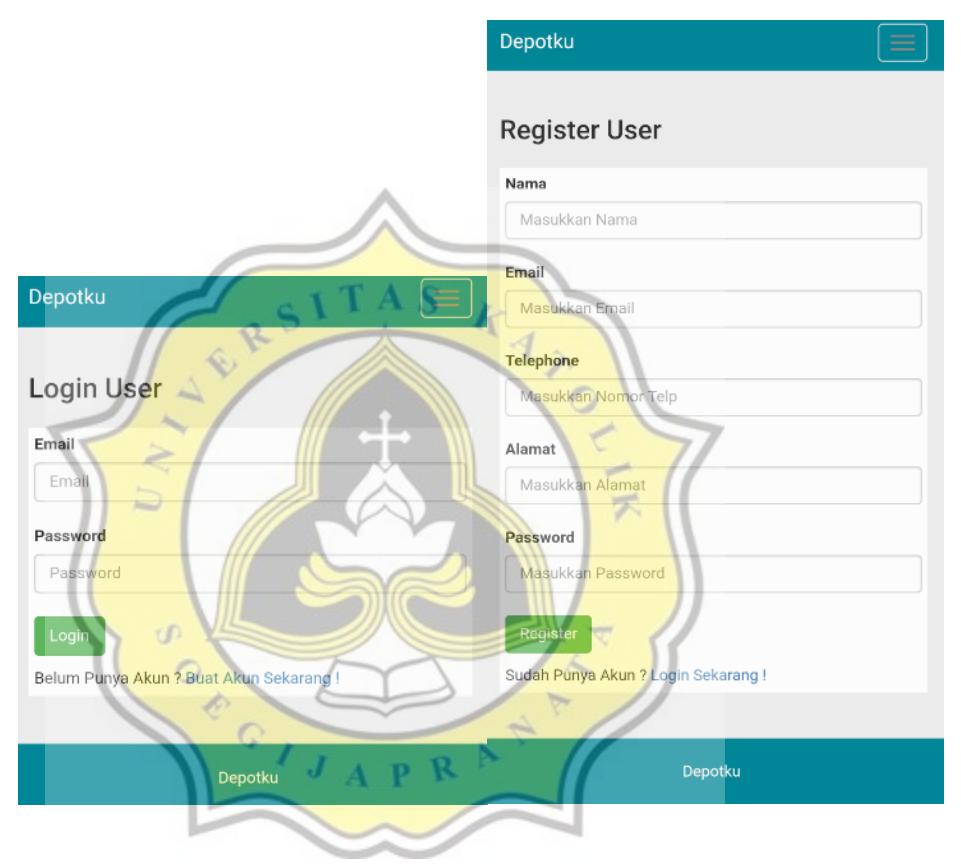

Gambar 4.10 Halaman login dan registrasi Aplikasi Depotku

Pada gambar 4.11 merupakan script program dari halaman login user, dan gambar 4.12 merupakan script program dari halaman register user.

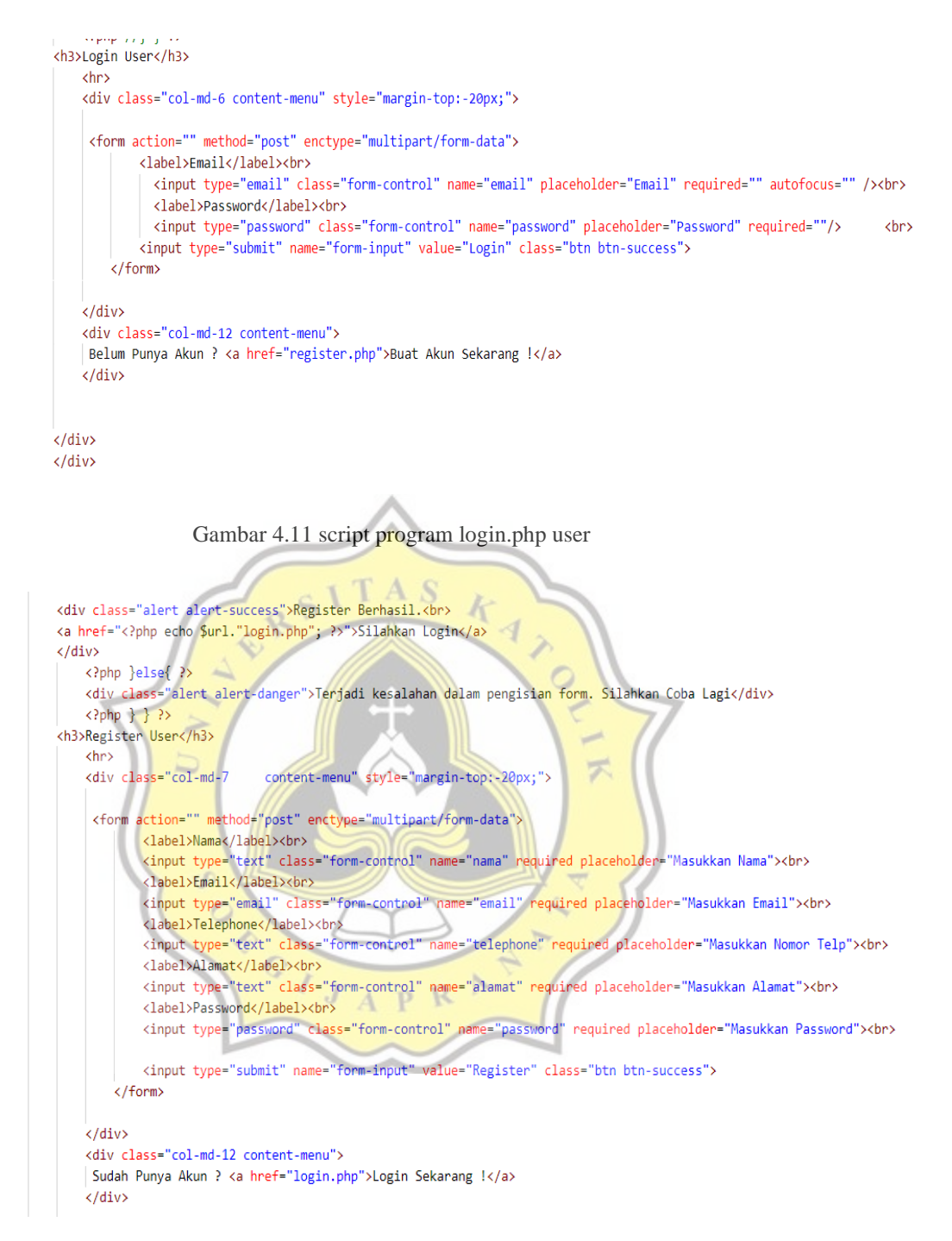

Gambar 4.12 script program register.php user

Pada gambar 4.13 merupakan tampilan laman keranjang pada aplikasi Depotku. Ketika pembeli melakukan pemesanan air galon maka akan langsung masuk terlebih dahulu ke laman keranjang untuk menentukan jumlah pembelian dan total harganya.

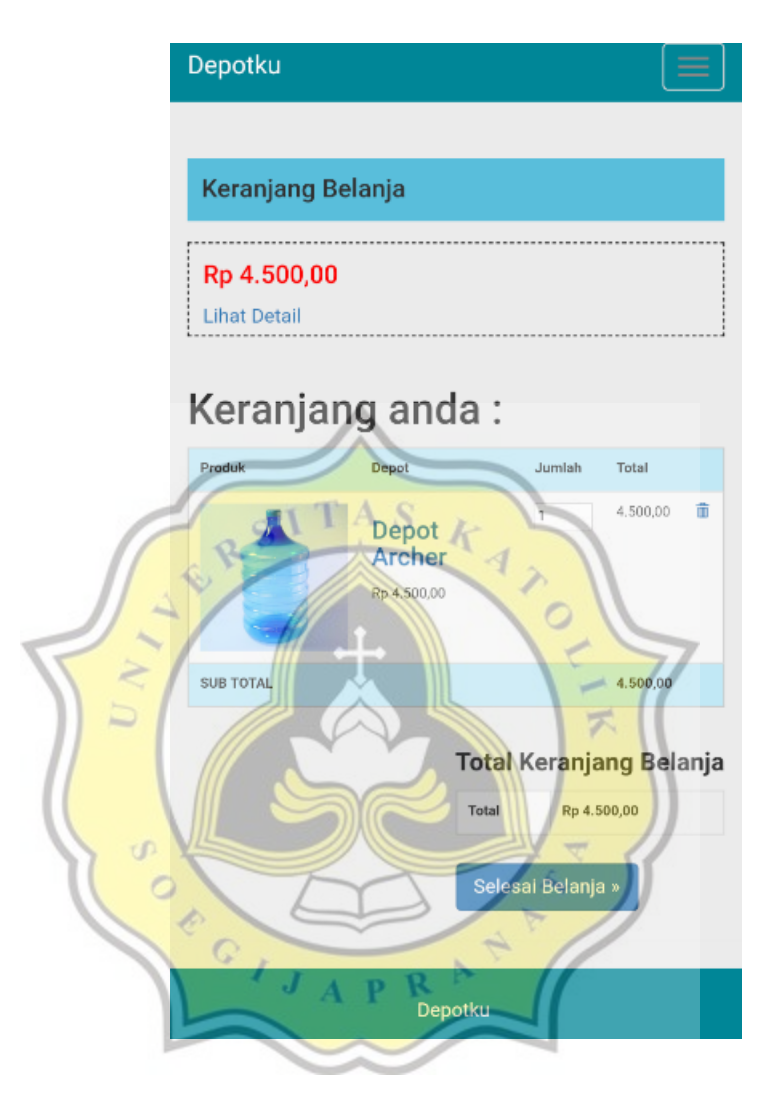

Gambar 4.13 Tampilan keranjang pembeli aplikasi Depotku

Pada gambar 4.14 merupakan script program dari halaman keranjang user.

```
if(empty ($$ SESSION['cart'])){\S_SESSION['cart'] = '';
if (!empty ($GET['produk id']) % 8  $GET['act'] == 'beli')$cart = unserialize($ SESSION['cart']);
    if({\text{scart}} == \text{''})$cart = [];
    $pid = $GET['product_id'];\text{\$qty = 1;}if(isset(\$__GET['update__cart'])){{
         if(isset({%cart[$pid]}))if (\frac{1}{2}GF['qty'] > = 1)\text{Scart}[\text{spid}] = \text{S}[\text{GET}['qty']];else
                   alert('Minimal Pembelian = 1'); redir('keranjang.php');
    }elseif(isset($_GET['delete_cart'])){
          if(isset({\text{\texttt{scart}}}[{\text{\texttt{spid}}}])){
              unset(\text{scart}[\text{spid}]);
```
Gambar 4.14 script program keranjang.php aplikasi Depotku

Ketika pembeli memesan air galon maka pembeli harus mengkonfirmasi data pembeli seperti nama, nomor telepon, dan alamat pembeli. Pembeli juga menentukan waktu pengiriman air galon dan ongkir yang sesuai untuk nantinya diantarkan oleh pemilik/karyawan depot air ke alamat pembeli. Pada gambar 4.15 merupakan tampilan halaman order pada aplikasi Depotku.

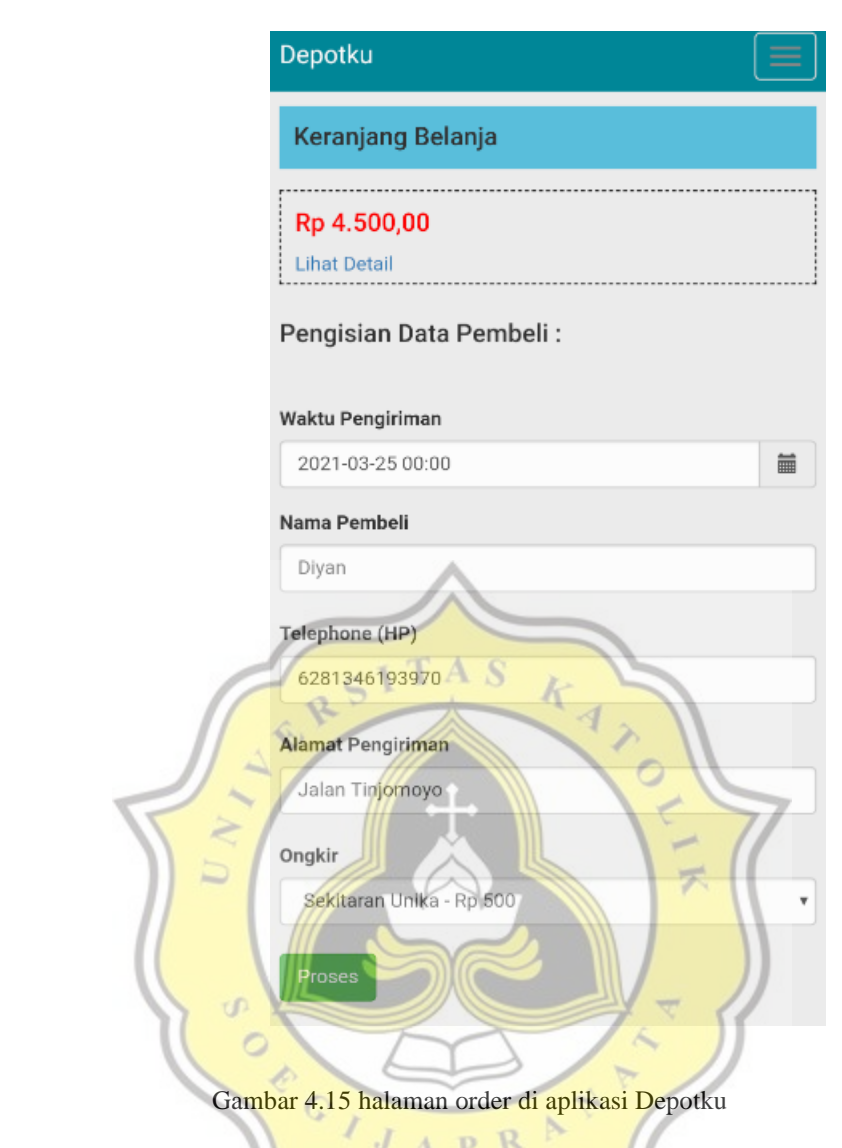

Pada gambar 4.16 merupakan script program dari halaman keranjang user.

```
<div class="col-md-9">
\langle?php
    if(!empty($_POST['form-order'])){
        extract(\text{$p0ST$});$tanggal_pesan = date('Y-m-d H:i');
        yval_pesan = date('Y-m-d H:i');
        $val_dikirim = substr($tanggal_dikirim, 0, 10);//exit();
        $val_pesan = new DateTime($val_pesan);
        $val_dikirim = new DateTime($val_dikirim);
        $difference = $val_dikirim->diff($val_pesan);
        echo $tanggal_dikirim;
        $id=$_POST['pid'];
        $ok = mysql_fetch_object(mysql_query("SELECT * FROM antar where id='$antar'"));
        $dp = mysql_fetch_array(mysql_query("SELECT * FROM produk where id='$id'"));
        if($tanggal_dikirim >= (new \DateTime())->format('Y-m-d')){
            echo $dp['depot_id'];
            $q = mysql_query("insert into pesanan Values(NULL,'$tanggal_pesan','$tanggal_dikirim','$_SESSION[iam_user]','$dp[depot_id]',<br>'$dp[id]','$nama','$alamat','$ok->nama','$ok->ongkir','$telephone','0','belum lunas')");
            if($q)$last = mysql_fetch_array(mysql_query("SELECT * FROM pesanan order by id DESC limit 1"));
                 $cart = unserialize($_SESSION['cart']);
                 if({$cart == '')}\$cart = []foreach($cart as $id => $qty){
                     $product = mysql_fetch_array(mysql_query("select * from produk WHERE id='$id'"));
                     if(!empty($product)){
                         Sins = mysql_query("insert into detail_pesanan Values(NULL,'$product[id]','$qty','$last[id]')");
                                                                                          O
                 unset($_<mark>SESSION['cart']);</mark>
                 redir("success.php");
```
Gambar 4.16 script program order.php aplikasi Depotku

Setelah pembeli menekan tombol proses maka produk yang sudah diorder akan masuk ke depot dan pemesan bisa menunggu hingga pesanannya diantarkan. Disini pemesan/user juga bisa menerima pesan chat Whatsapp dari J pemilik/karyawan depot. Pada gambar 4.17 merupakan tampilan dari halaman setelah order.

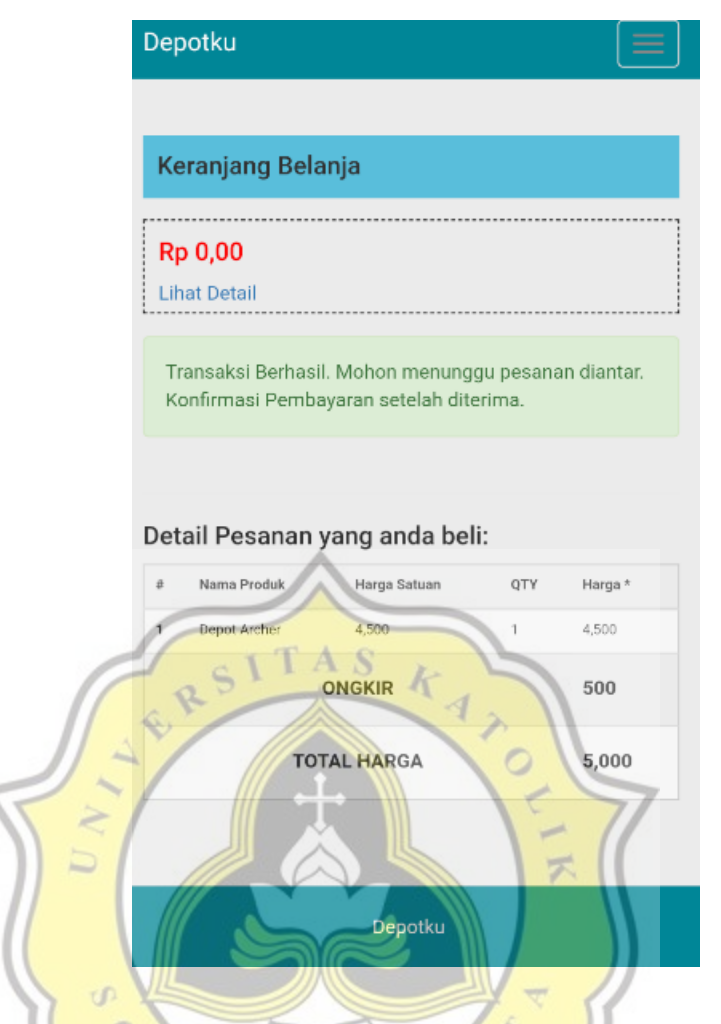

Gambar 4.17 tampilan laman setelah melakukan order dengan nama file success.php

Pada gambar 4.18 merupakan script program dari success.php yang merupakan tampilan dari halaman setelah order.

```
\langle?php
   $pes = mysql_fetch_array(mysql_query("SELECT * FROM pesanan where user_id='$_SESSION[iam_user]' order by id DESC limit 1"));
   $q = mysql_query("select * from detail_pesanan where pesanan_id='$pes[id]'");
  \text{Songkir} = \text{Spes['ongkir']};$total = 0;while($data=mysql_fetch_object($q)){ ?>
       \langle \text{tr} \rangle<th scope="row"><?php echo $no++; ?></th>
           \langle?php
               $katpro = mysql query("select*from produk where id='$data->produk id'");
               \geq<td><?php echo $p->nama ?></td>
           <td><?php echo number_format($p->harga) ?></td>
           <td><?php echo $data->qty ?></td>
           <?php $t = $data->qty*$p->harga;
               $total += $t;55
           <td><?php echo number_format($t) ?></td>
       \langle/tr>
   <?php } ?>
       <tr>
           <td colspan="4" class="text-center">
           <h5><b>>>>ONGKIR</b></h5>
           \langle /td \rangle<td class="text-bold">
           <h5><b><?php echo number_format($pes['ongkir']) ?></b></h5>
           </td>
                                             A
       \langle/tr>
       <tr>
                                    text-center'
           <td colspan="4" class=
           <h5><b/>><br/>TOTAL<br/>
HARGA</b></h5>
                                                                    O
           \langle/td>
           <td class="text-bold">
           <h5><b><?php
                          echo number_format($total+$ongkir) ?></b></h5>
           \langle /td \rangleGambar 4.18 script program dari success.php
```

```
Ketika pesanan atau air galon sudah diantarkan maka pembeli bisa melakukan
konfirmasi pembayaran dengan masuk ke laman pembayaran dan menekan tombol 
bayar. Pada gambar 4.19 merupakan tampilan laman pembayaran dan gambar 4.20 
merupakan tampilan form konfirmasi pembayarannya dimana pembeli harus 
mengisi jumlah yang harus dibayarkan dan juga menulis keterangan untuk 
mengkonfirmasi pembayaran.
```
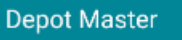

# Perlu Pembayaran Pemesanan

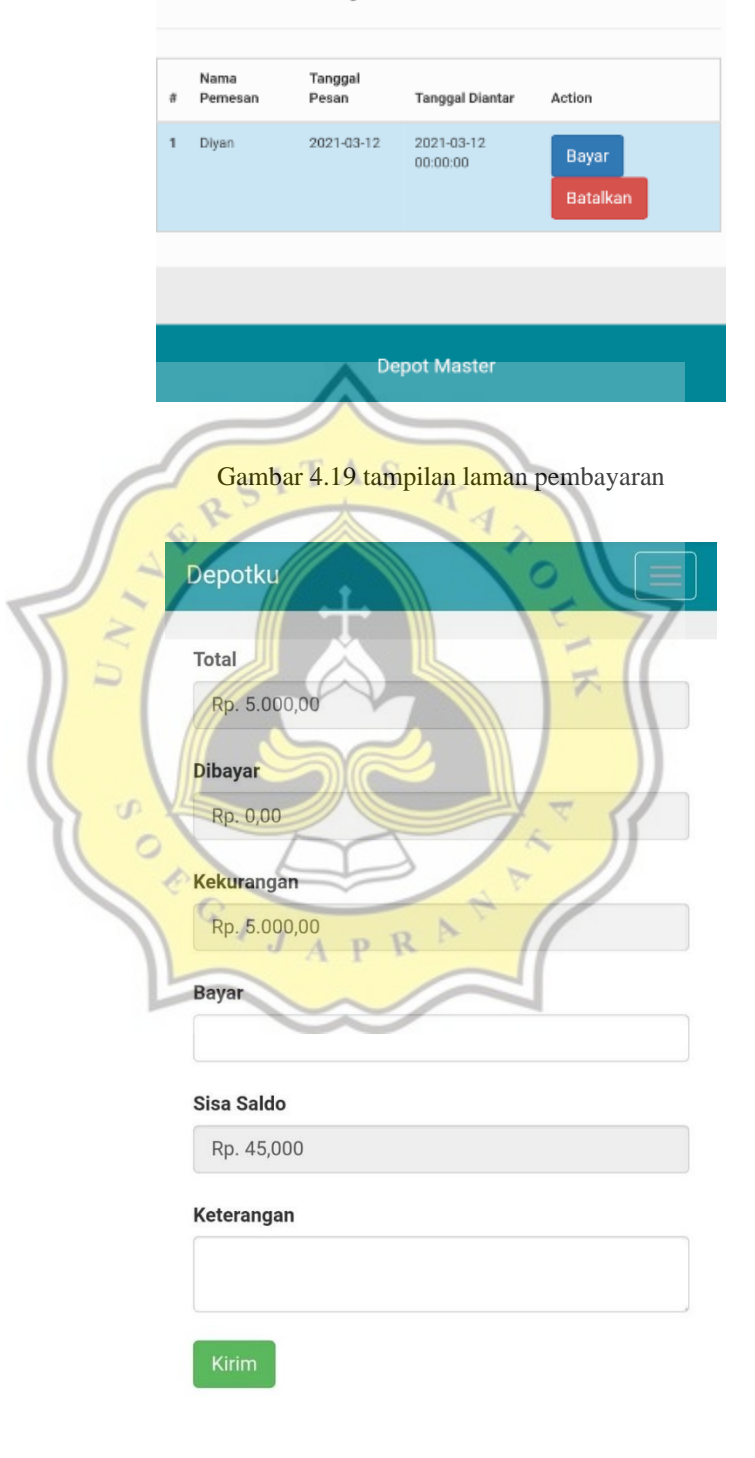

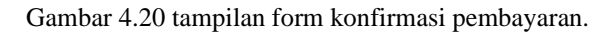

Pada gambar 4.21 merupakan script program dari laman pembayaran yang mencakup tampilan awal dan form konfirmasi pembayarannya dengan nama file pembayaran.php.

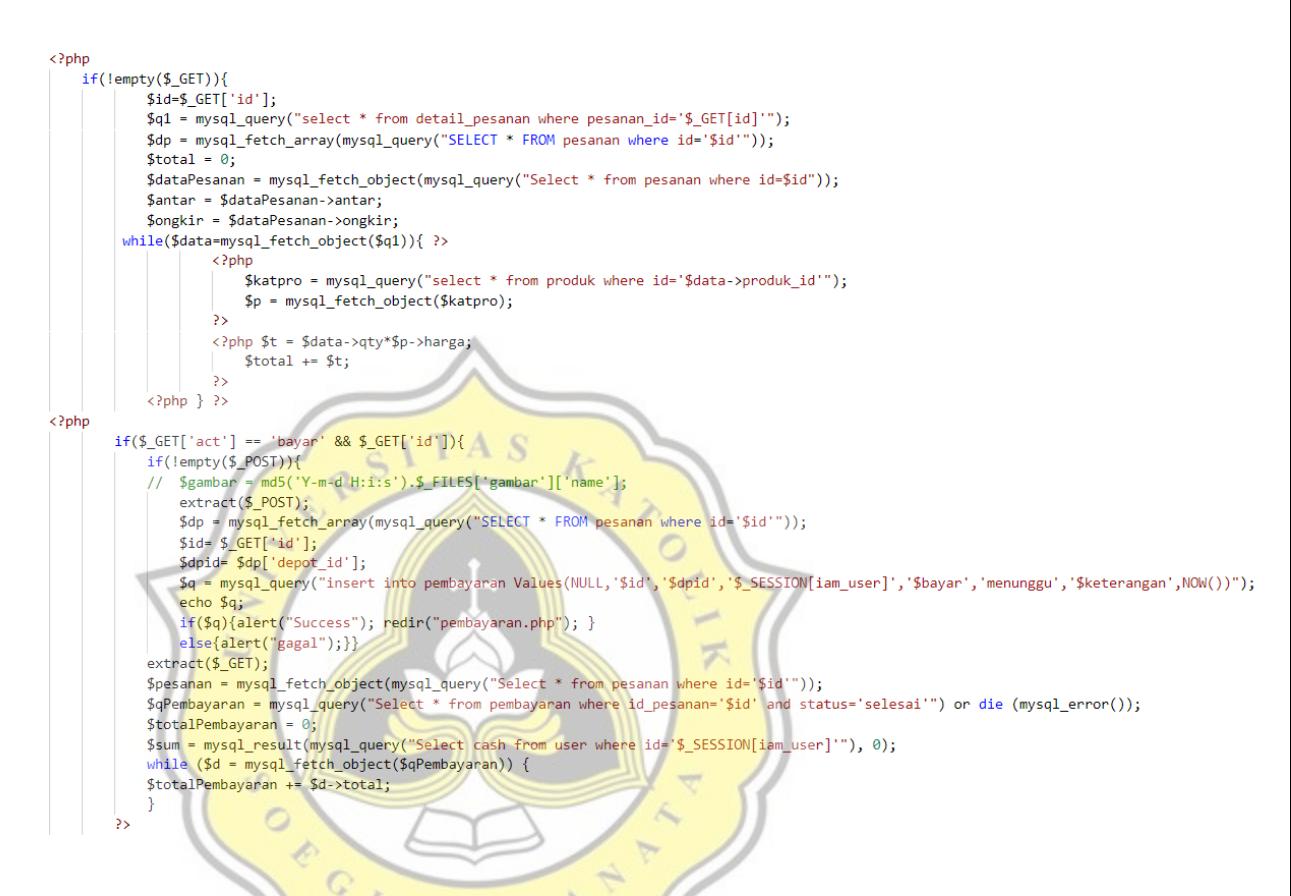

Gambar 4.21 script program dari pembayaran.php

Setelah melakukan pembayaran, status pembelian masih 'belum lunas' karena harus menunggu konfirmasi penerimaan pembayaran dari depot. Setelah depot sudah mengkonfirmasi pembayaran, maka status pembelian menjadi 'lunas'. Pengguna/user dapat melihat riwayat pembelian di laman Info Pembelian. Pada gambar 4.22 merupakan tampilan dari laman info pembelian, dan pada gambar 4.23 merupakan tampilan detail dari Info Pembeliannya.

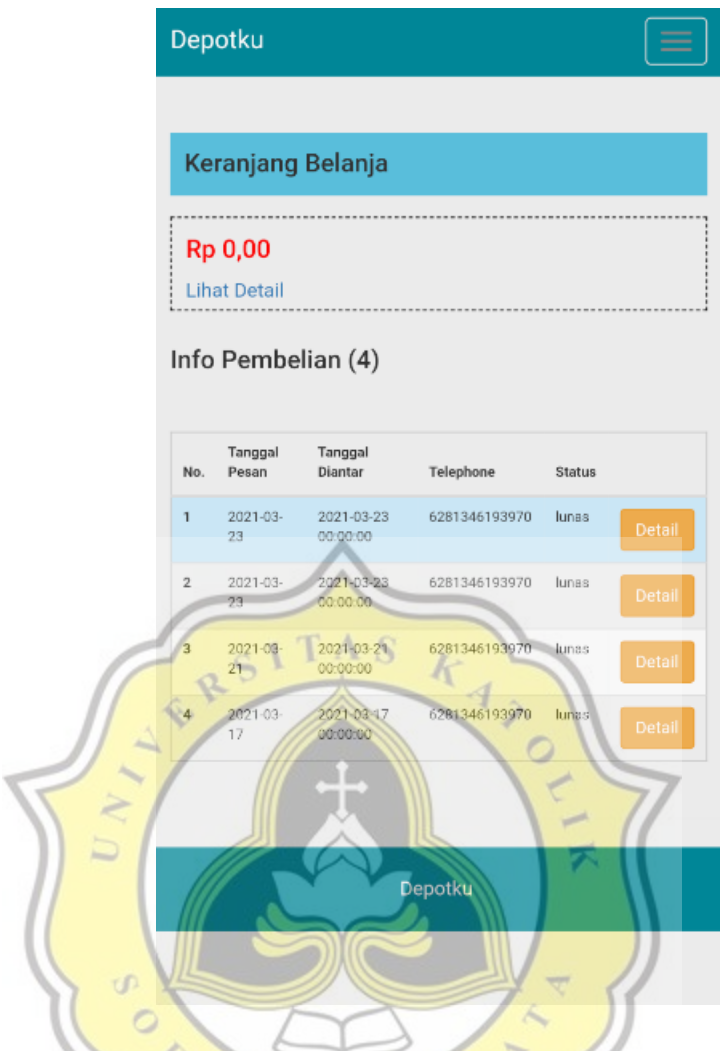

Gambar 4.22 tampilan laman Info Pembelian, terlihat status pembelian yang sudah terkonfirmasi

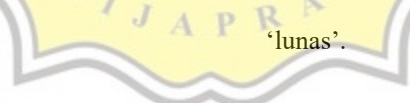

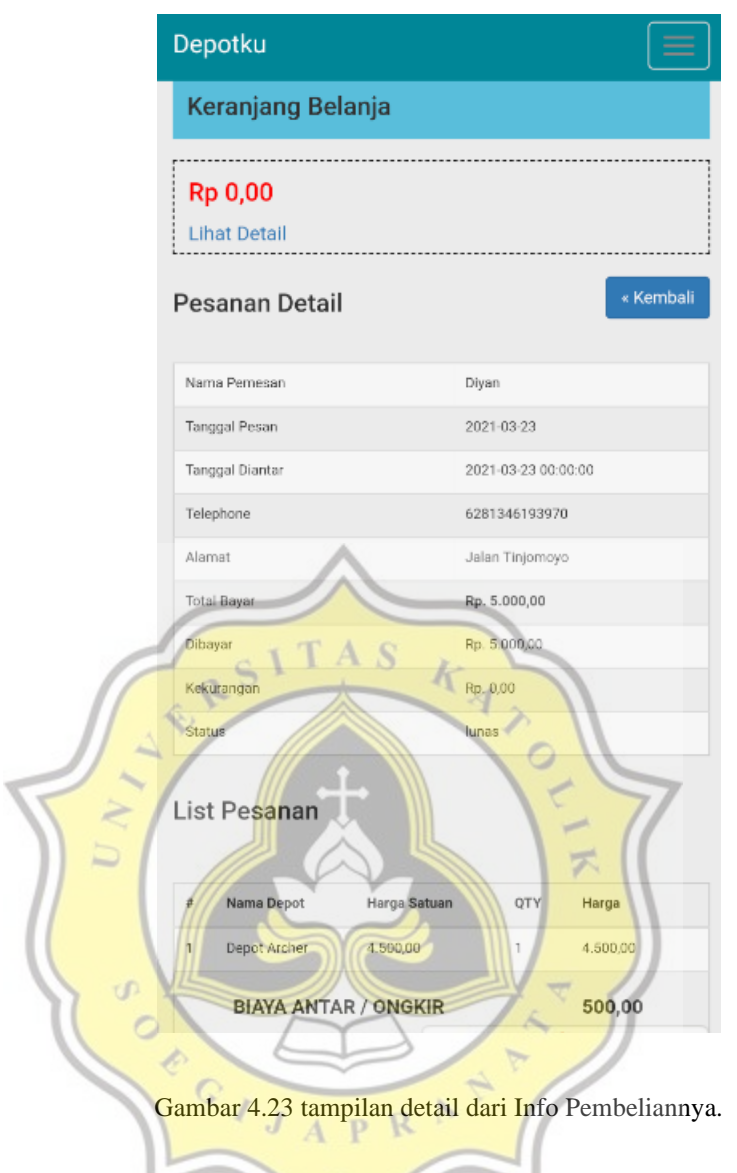

Pada gambar 4.24 merupakan script program dari tampilan Info pembelian

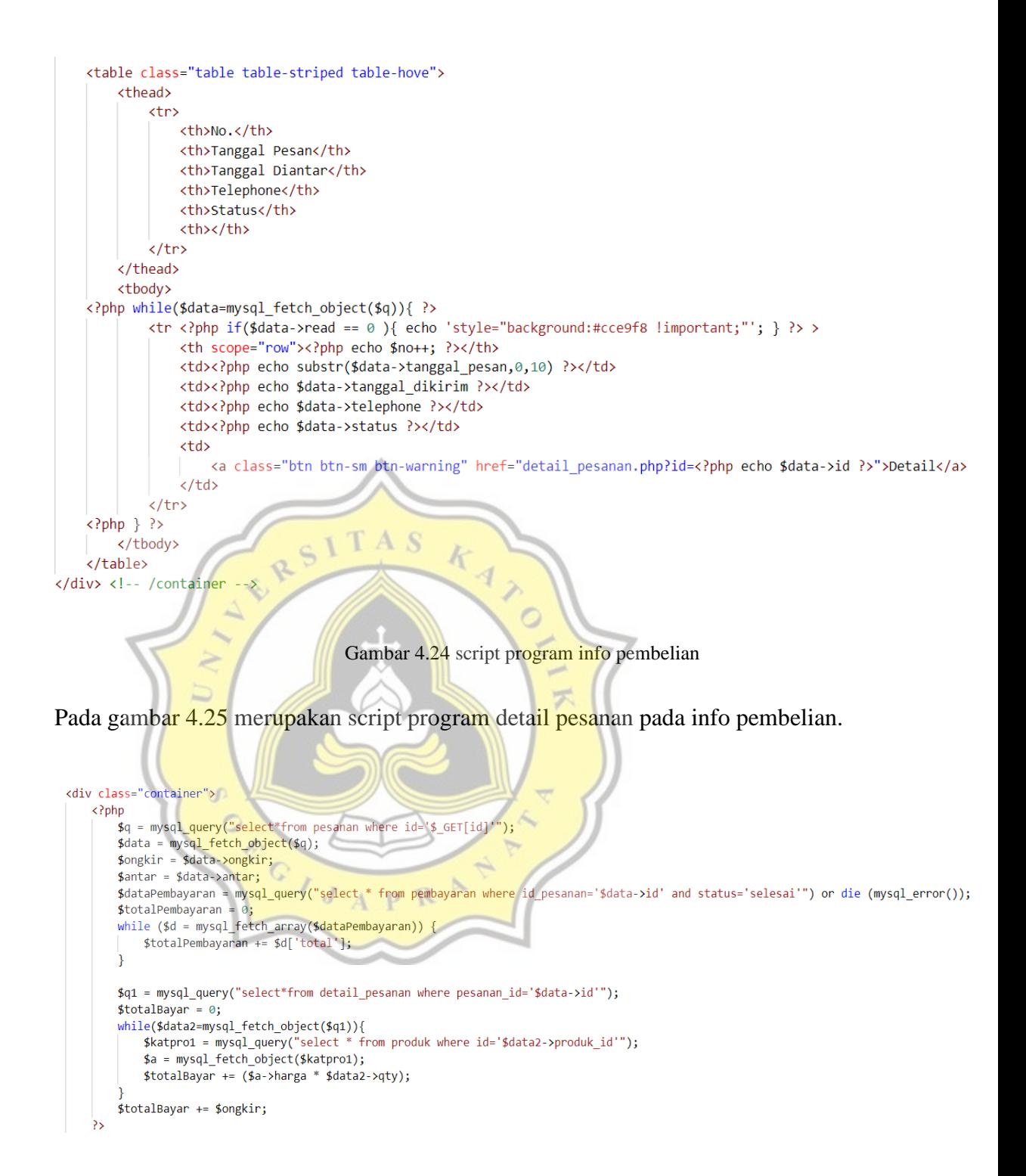

Gambar 4.25 script program detail pesanan

User/Pembeli yang terdaftar pastinya mempunyai data akun. Di aplikasi Depotku ada fitur saldo yang mana saldo bisa di top up/ditambah dan ketika selesai melakukan pembayaran, maka saldo akan berkurang sesuai dengan jumlah pembayaran. Pada gambar 4.26 merupakan tampilan laman saldo untuk user.

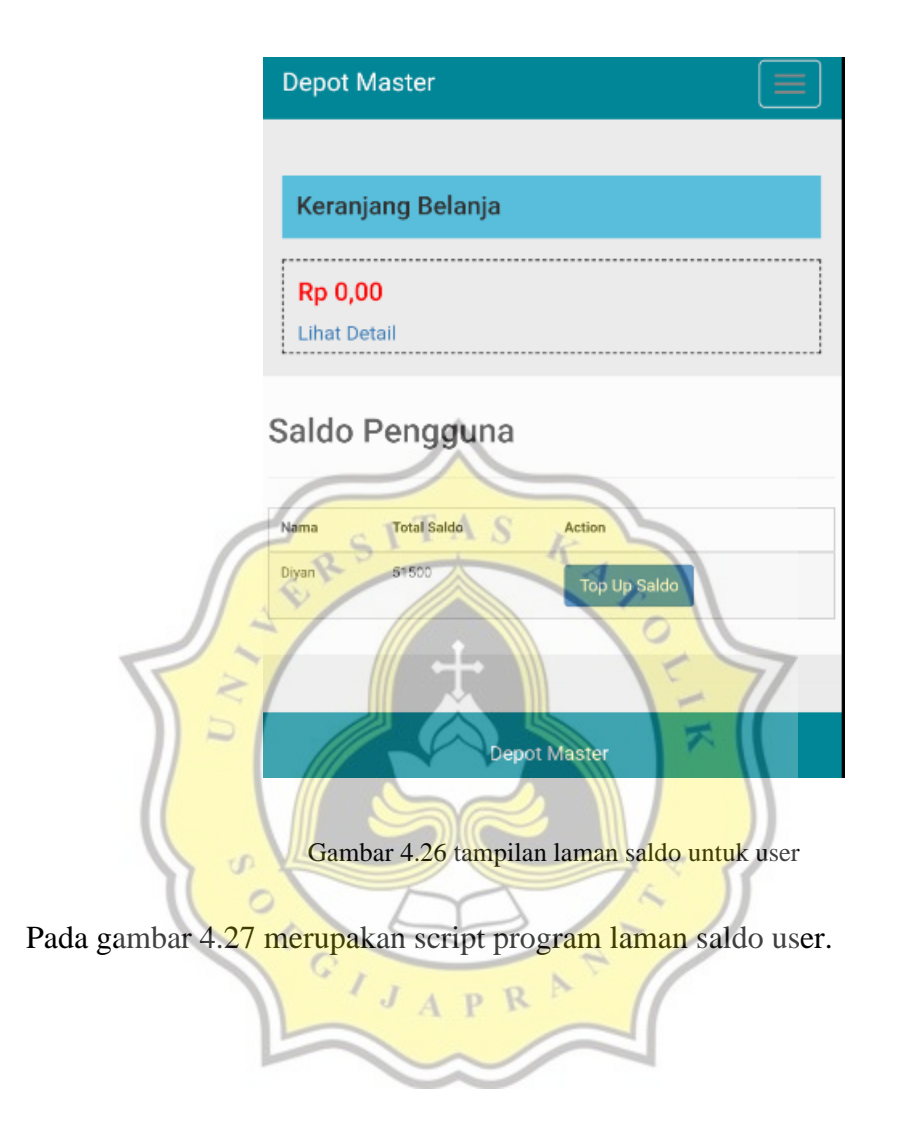

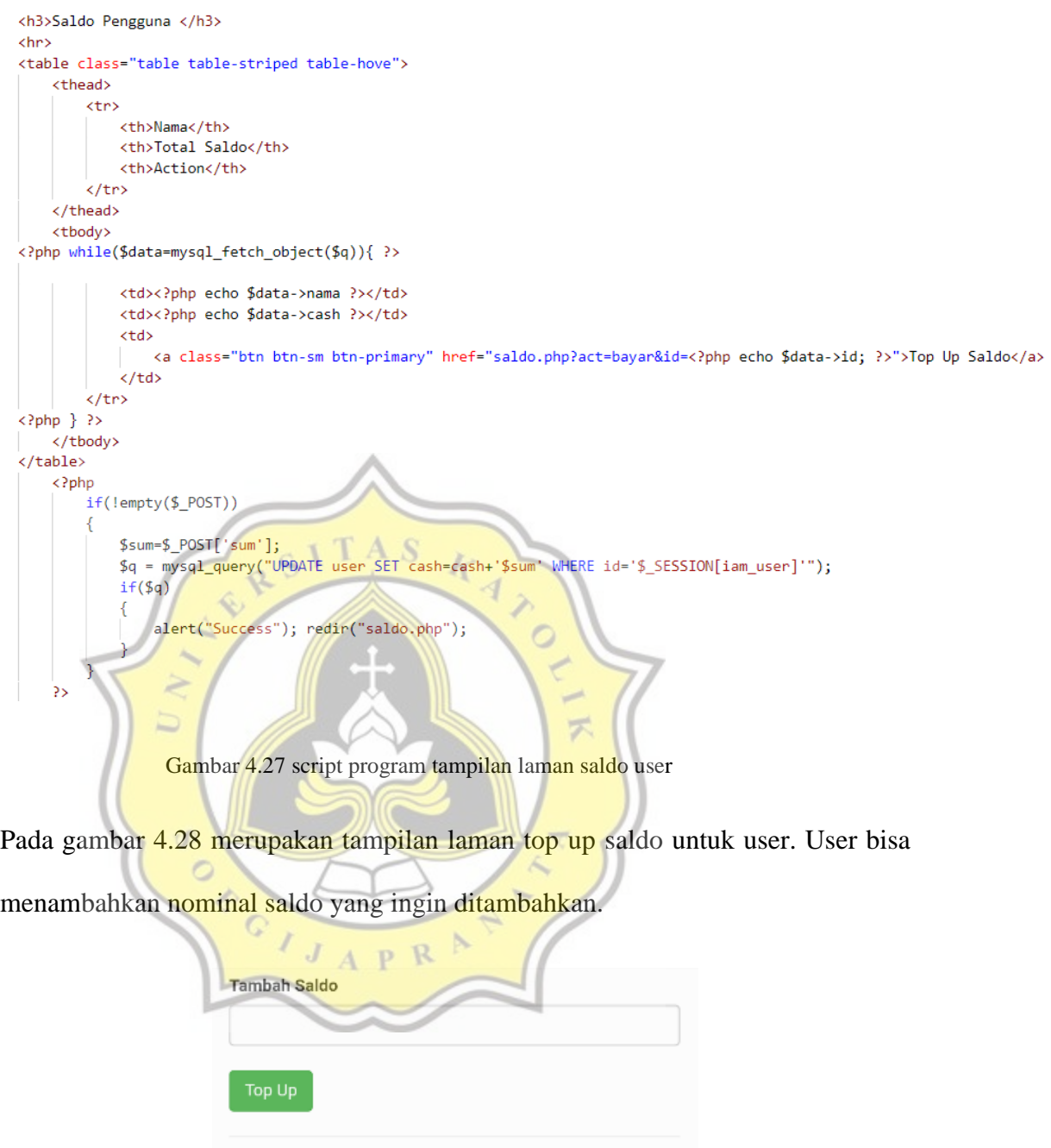

Gambar 4.28 tampilan top up saldo user

Gambar 4.29 merupakan script program untuk fungsi dari fitur top up saldo.

```
<?php while($data=mysql_fetch_object($q)){ ?>
            <td><?php echo $data->nama ?></td>
            <td><?php echo $data->cash ?></td>
            <td>
                <a class="btn btn-sm btn-primary" href="saldo.php?act=bayar&id=<?php echo $data->id; ?>">Top Up Saldo</a>
            \langle /td \rangle</tr>
<?php } ?>
    </tbody>
</table>
    <?php
        if(!empty($_POST))
        €
            $sum=$_POST['sum'];
            $q = mysql_query("UPDATE user SET cash=cash+'$sum' WHERE id='$_SESSION[iam_user]'");
            if($q)\left\{ \right\}alert("Success"); redir("saldo.php");
    ÏУ
```
Gambar 4.29 script program untuk fungsi dari fitur top up saldo user

User juga bisa melihat menu profil yang menampilkan informasi data diri dan riwayat pembeliannya secara singkat pada halaman profil user. Pada gambar 4.30 デ merupakan tampilan dari halaman profil user.

 $J$   $A$   $P$   $R$ 

SORICI

 $\sigma$ 

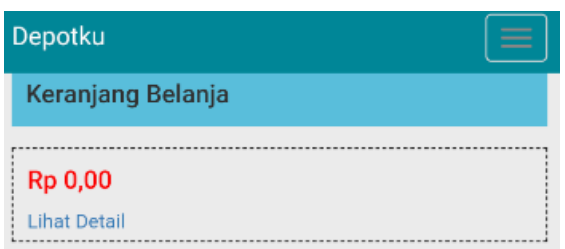

# Profile: Diyan

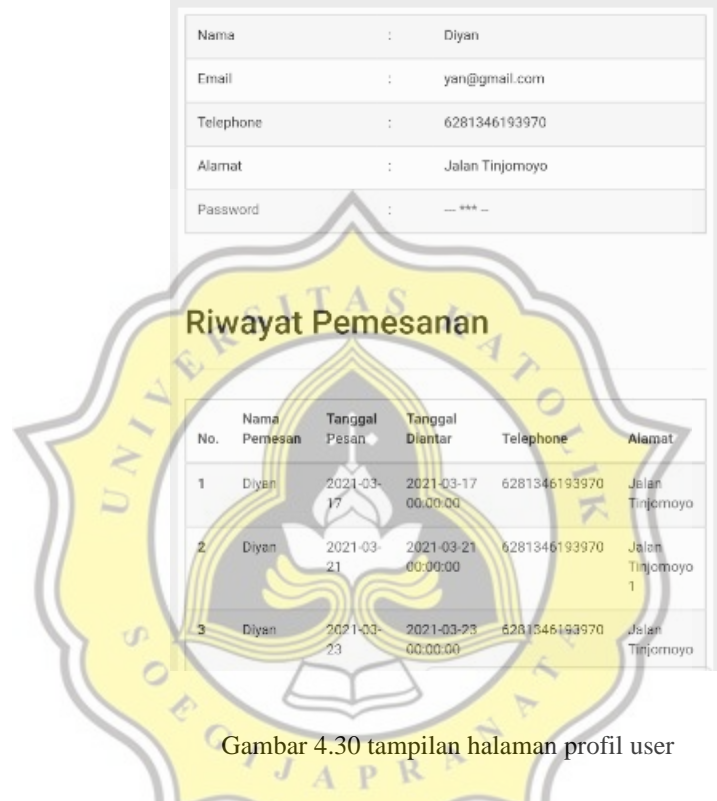

Pada gambar 4.31 merupakan script program dari halaman profil user.

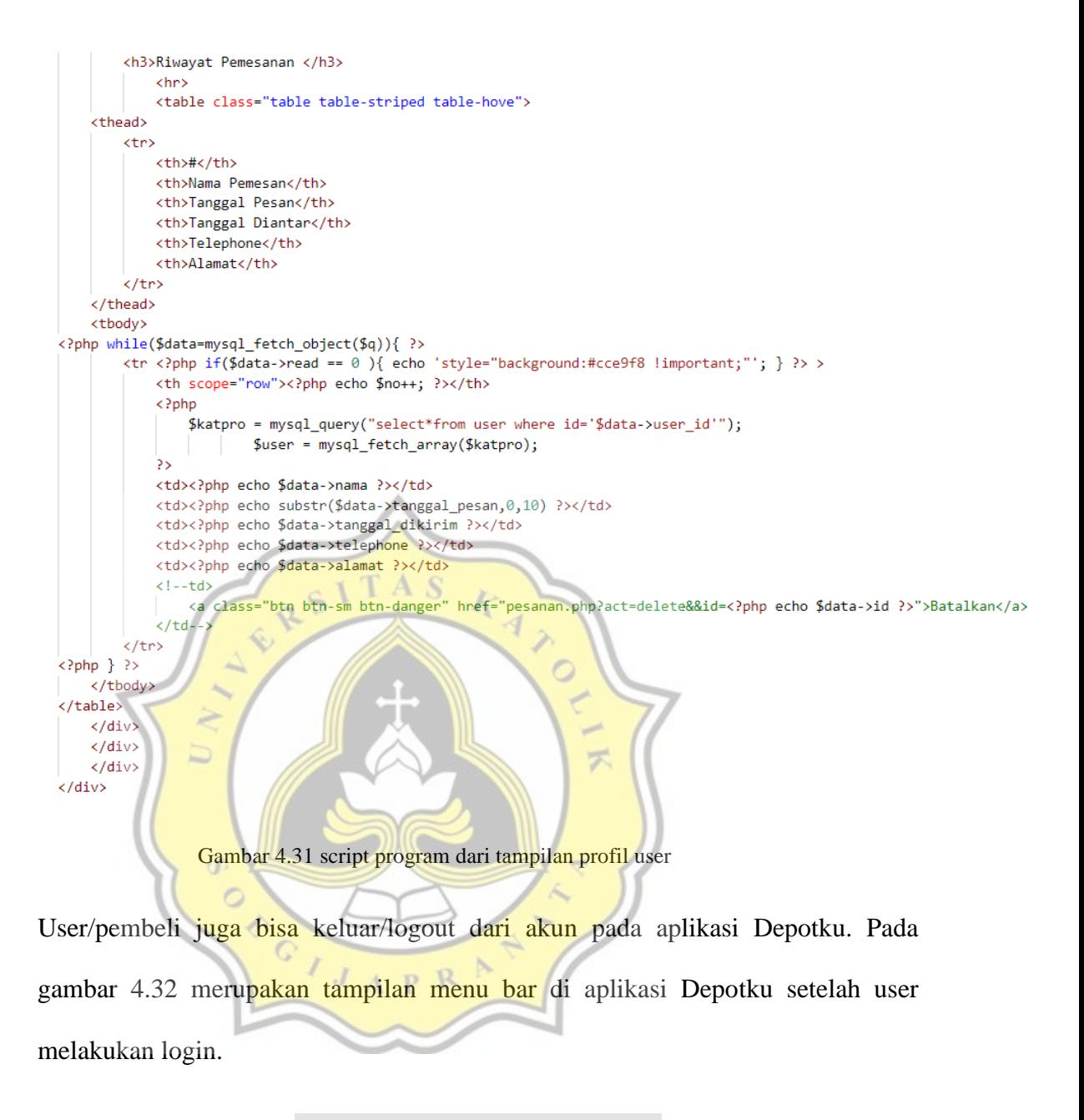

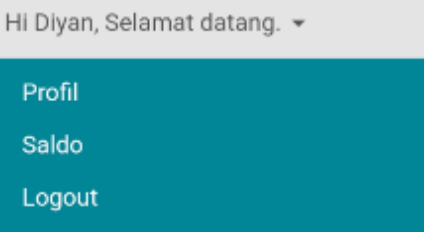

Gambar 4.32 tampilan menu bar dari tampilan aplikasi Depotku, terdapat opsi laman Profil, Saldo

dan Logout.

Pada gambar 4.33 merupakan script program dari tampilan menu bar halaman utama aplikasi Depotku setelah user melakukan login.

```
<a href="#" class="dropdown-toggle" data-toggle="dropdown" role="button" aria-haspopup="true" aria
    -expanded="false">Hi <?php echo $user->nama; ?>, Selamat datang. <span class="caret"></span></a>
<ul class="dropdown-menu">
  <li><a href="<?php echo $url ?>profile.php"><span style="color:#FF0000;text-align:center;">Profil</a
      \times/li>
  <li><a href="<?php echo $url ?>saldo.php"><span style="color:#FF0000;text-align:center;">Saldo</a></li
  <li><a href="<?php_echo_$url_?>logout.php"><span_style="color:#FF0000;text-align:center;">Logout</a
      \times/li>
\langle/ul>
```
Gambar 4.33 script program dari menu bar user setelah login di aplikasi Depotku

Pada gambar 4.34 merupakan tampilan menu bar halaman utama aplikasi Depotku

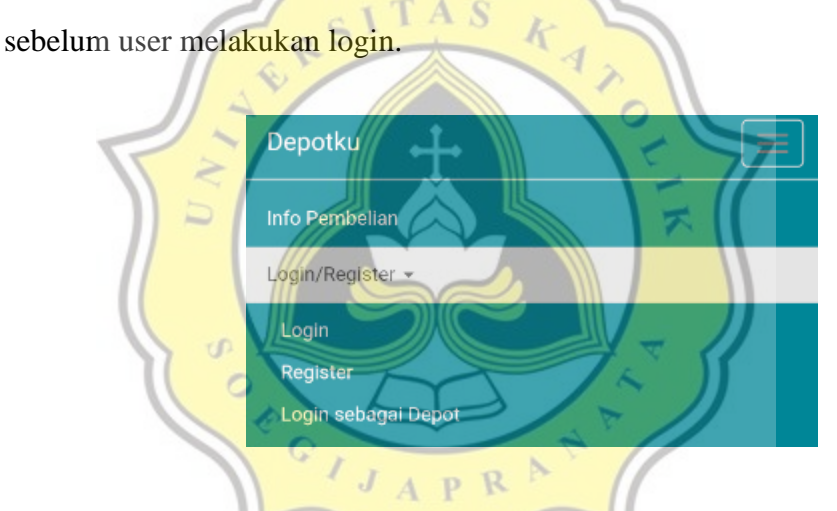

Gambar 4.34 tampilan menu bar halaman utama aplikasi Depotku sebelum user login

Pada gambar 4.35 merupakan script program dari tampilan menu bar halaman utama aplikasi Depotku sebelum user melakukan login.

```
<li class="dropdown">
 <a href="#" class="dropdown-toggle" data-toggle="dropdown" role="button" aria-haspopup="true" aria
      -expanded="false">Login/Register <span class="caret"></span></a>
  <ul class="dropdown-menu">
    <li><a href="<?php echo $url ?>login.php"><span style="color:#FF0000;text-align:center;">Login</a></li
    <li><a href="<?php echo $url ?>register.php"><span style="color:#FF0000;text-align:center;">Register
        \langle/a>\langleli>
    <li><a href="<?php echo $url ?>depot/login.php"><span style="color:#FF0000;text-align:center;">Login
        sebagai Depot</a></li>
  \langle/ul>
\langle/li>
\langle?php } ?>
```
Gambar 4.35 script program dari menu bar user sebelum login di aplikasi Depotku

Pada gambar 4.36 merupakan script program dari fitur logout aplikasi Depotku.

<?php\_include"inc/config.php"; ?> <?php iam user'l): unset **SESSION** session destroy(); redir(\$url."index.php P> Gambar 4.36 script program fitur logout aplikasi Depotku

**4.2.3 Tampilan Utama Depot**

Setelah memilih Login sebagai Depot, pengguna langsung diminta untuk login atau register jika belum terdaftar sebagai depot. Setelah register maupun login, pengguna yang sudah terdaftar sebagai depot bisa menambahkan produk dan otomatis masuk ke sistem dan ditampilkan di laman utama. Sama seperti pada mode user, mode depot juga menggunakan header dan footer untuk layout dari tampilan aplikasinya. Pada gambar 4.37 merupakan script program dari header.php, gambar 4.38 merupakan script program dari header2.php dan pada gambar 4.39 merupakan script program dari footer.php pada page mode depot di aplikasi Depotku.

#### $\langle$ ?nhn

```
$qpesanan = mysql_query("select*from pesanan where `status`='belum lunas'") or die (mysql_error());
$totalUnRead = mysql_num_rows($qpesanan);
$qPembayaran = mysql_query("select*from pembayaran where `status`='menunggu'") or die (mysql_error());
$totalmenunggu = mysql_num_rows($qPembayaran);
25<nav class="navbar navbar-default navbar-fixed-top navbar-blue">
    <div class="container">
        <div class="navbar-header">
          <span class="icon-bar"></span>
             <span class="icon-bar"></span>
            <span class="icon-bar"></span>
         </button>
         <a class="navbar-brand" href="index.php">Depot Master (Mode Depot)</a>
        \langle /div \rangle<div id="navbar" class="navbar-collapse collapse">
          <ul class="nav navbar-nav navbar-right"><br>| <li><a href="produk.php">Data Produk</a></li>
            \langle /1 \mathrm{i} \rangle\langle /1 \mathrm{i} \rangle<li><a href="laporan.php">Laporan Penjualan</a></li>
             \langle/li>
             <li><a href="pesanan.php">Pesanan
               <?php if ($totalUnRead > 0) { ?> <span class="badge"><?php echo $totalUnRead; ?></span> <?php } ?>
             \langle/a>\langle/1i>
             <li><a href="pembayaran.php">Pembayaran
              <?php if ($totalmenunggu > 0) { ?> <span class="badge"><?php echo $totalmenunggu; ?></span> <?php } ?>
             \langle /a \rangle \langle /1i \rangle<li><a href="saldo.php">Saldo </a></li>
            <li><a href="logout.php">Logout</a></li>
            \langle/1i>
          \langle/u1>
                                                                              T
                                                                                   \mathbf{A}S
        \langle /div \rangleS
                                                                                                      k
    \langle/div>
                                                         Q,
  \langle /nav\rangleQ
                                                         Gambar 4.37 script program dari header.php
     <?php
    $qpesanan = mysql_query("select
                                                 From pesanan where
                                                                            .<br>taf
                                                                                                lunas''')
                                                                                                                     (mysql_eror()stotalUnRead = mysql_num_rows($qpesanan);<br>$qPembayaran = mysql_num_rows($qpesanan);<br>$qPembayaran = mysql_query("select*from pembayaran<br>$totalmenunggu = mysql_num_rows($qPembayaran);
                                                                                                    unggu'") or
                                                                         where
                                                                                                                    die
                                                                                                                          (mysql_error()
     \rightarrowx<br>
x (a) class="navbar navbar-default navbar-fixed-top nav<br>
x (div class="container")<br>
x (div class="navbar-header")<br>
x (button type="button" class="navbar-toggle colle<br>
x (button type="button" class="navbar-toggle colle
                                                                 toggle collapsed" data-
                                                                                                                                                    aria-expanded="false" aria-controls="navbar">
                                                                                                            pllapse<sup>®</sup>
                                                                                                toggle=
                                                                                                                        data-target
                                                                                                                                              vbar
                 oution type= button tiass= nav<br>
<span class="icon-bar"></span><br>
<span class="icon-bar"></span><br>
<span class="icon-bar"></span>
                                               \rightarrow /span>
                </button>
                                                    .<br>F="index.php">Depot Master (Mode Depot)</a
                <a class="navbar-brand
             \langle / \text{div} \rangle<div id="navbar" class="navbar-collapse collapse"
               <ul class="nav navbar-nav navbar-right"
                  <li><a href="produk.php">Data Produk</a></li>
                  \langle /1 \mathrm{i} \rangle\langle/1i>
                  <li><a href="laporan.php">Laporan Penjualan</a></li>
                  \langle /1 \text{i} \rangle<li><a href="pesanan.php">Pesanan
                    \langle \texttt{?php if (StotalUnRead > 0) { ?} \rangle \langle \texttt{span class="badge" \rangle \langle \texttt{?php echo StotalUnRead; ?} \rangle \langle \texttt{?php ?} \rangle \langle \texttt{?} \rangle}\langle /a \rangle \langle /1i \rangle<li><a href="pembayaran.php">Pembayaran
                    <?php if ($totalmenunggu > 0) { ?> <span class="badge"><?php echo $totalmenunggu; ?></span> <?php } ?>
                  \langle /a \rangle \langle /1i \rangle<li><a href="saldo.php">Saldo </a></li>
                 \langle/1i>
                \langle /u1 \rangle\langle /div \rangle\langle/div>
       \langle/nav>
```
Gambar 4.38 script program dari header2.php

```
<div class="container" style="margin-top:20px;">
        <footer class="text-center">
        \langlehr>
            <div class="col-md-12">Depot Master
            <br> <b>br></b><br>
            \langle/div>
        </footer>
    \langle/div>
    <script src="<?php echo $url ?>assets/js/jquery.js"></script>
    <script src="<?php echo $url ?>assets/bootstrap/js/bootstrap.min.js"></script>
    <script src="<?php echo $url ?>assets/bootstrap/js/moment.js"></script>
    <script src="<?php echo $url ?>assets/bootstrap/js/bootstrap-datetimepicker.min.js"></script>
    <script type="text/javascript">
        $(function () {}$('#datetimepicker').datetimepicker({
                format: 'YYYY-MM-DD',
            );
            $('#datetimepicker2').datetimepicker({
                format: 'YYYY-MM-DD',
            \});
        \});
    </script>
 </body>
                                          A
</html>
                                                   k
                            Q,
                             Gambar 4.39 script program dari footer.php
                   è
                                                                 デ
Pada gambar 4.40 adalah tampilan login dan register dari mode depot.
                    U)
                                                            Depotku (Mode Depot)
                      \circDepotku (Mode Depot)
                                                            Register Depot
                                      A P R
                                   J
                                                             Nama Depot
                                                               lasukkan Nama Depot
                                                             Email
                                                              Masukkan Email
                                                             Telephone
         Silahkan login
                                                              Masukkan Nomor Telp
                                                             Alamat
                                                              Masukkan Alamat
          Email
                                                             Password
          Password
                                                              Masukkan Password
                           Login
                                                             Sudah Punya Akun ? Login Sekarang!
                  Register klo blm punya akun!
                           Kembali
                                                                             Depotku
```
Gambar 4.40 tampilan dari halaman login dan register di mode depot

Pada gambar 4.41 adalah script program dari laman login, sementara gambar 4.42 adalah script program dari laman register dari mode depot di aplikasi Depotku.

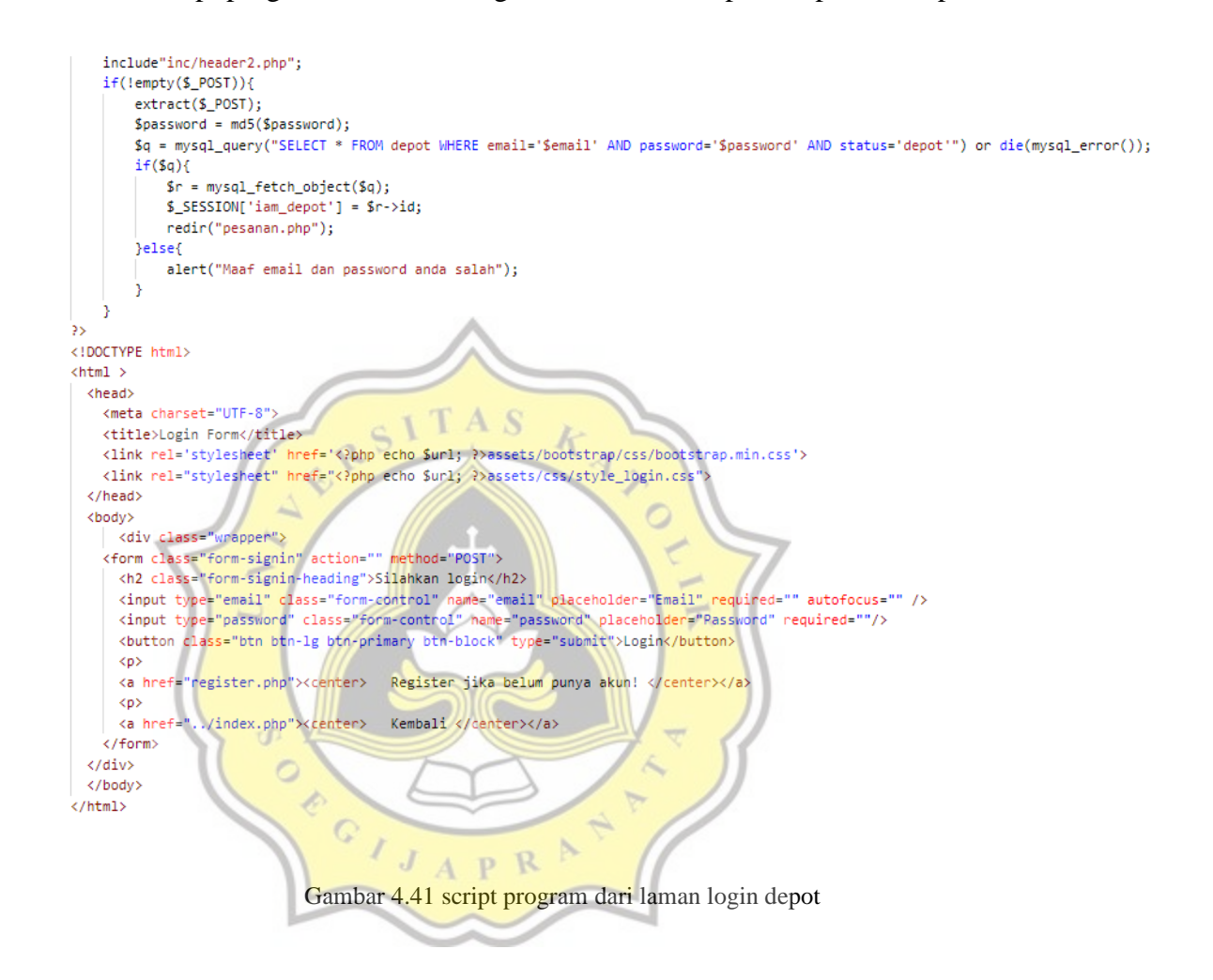

```
<?php
       if('empty ($1-POST)){extract($ POST);
   spassword = md5(spassword):
   $q = mysql_query("insert into depot Values(NULL,'$nama','$email','$telephone','$alamat','$password','depot','0')");
      if(Sa)Ìз
   <div class="alert alert-success">Register Berhasil.<br>
   <a href="login.php">Silahkan Login</a>
   \langle/div\rangle<?php }else{ ?>
        <div class="alert alert-danger">Terjadi kesalahan dalam pengisian form. Silahkan Coba Lagi</div>
        \langle 2php_1 \rangle \geq 2<h3>Register Depot</h3>
        <hr>
        <div class="col-md-7
                                   content-menu" style="margin-top:-20px;">
         <form action="" method="post" enctype="multipart/form-data">
                 <label>Nama Depot</label><br/> <br/>
                 <input type="text" class="form-control" name="nama" required placeholder="Masukkan Nama Depot"><br>
                 \langle \text{label}\rangleEmail\langle \text{label}\ranglechel\langle \text{label}\rangle<input type="email" class="form-control" name="email" required placeholder="Masukkan Email"><br>
                 <label>Telephone</label><br/> <br/>
                 <input type="text" class="form-control" name="telephone" required placeholder="Masukkan Nomor Telp"><br>
                 <label>Alamat</label><br/></>>
                 <input type="text" class="form-control" name="alamat" required placeholder="Masukkan Alamat"><br>
                 <label>Password</label><br/></
                 <input_type="password"_class="form-control"_name="password"_required_placeholder="Masukkan_Password"><br></input_type="password"><br>
                            pe="submit"
                                                              value="Register" class="btn btn-success">
                 \langleinput
                                         name="form-input"
             .<br>≺/form≽
                                   \subseteq\langle /div \ranglek
        <div class="col-md-12 content-menu">
                 Punya Akun ? <a href="login.php">Login Sekarang !</a>
         Sudah P
        \langle /div \rangle</div>
                                                                               Э
   \langle/div>
</div>
                                                   в
```
Gambar 4.42 script program dari laman register mode depot

Setelah mendaftar dan kemudian login, maka akan langsung masuk ke tampilan laman aplikasi Depotku sebagai depot. Pada gambar 4.43 merupakan tampilan laman daftar produk dimana depot bisa menambahkan produknya untuk ditampilkan di aplikasi Depotku.

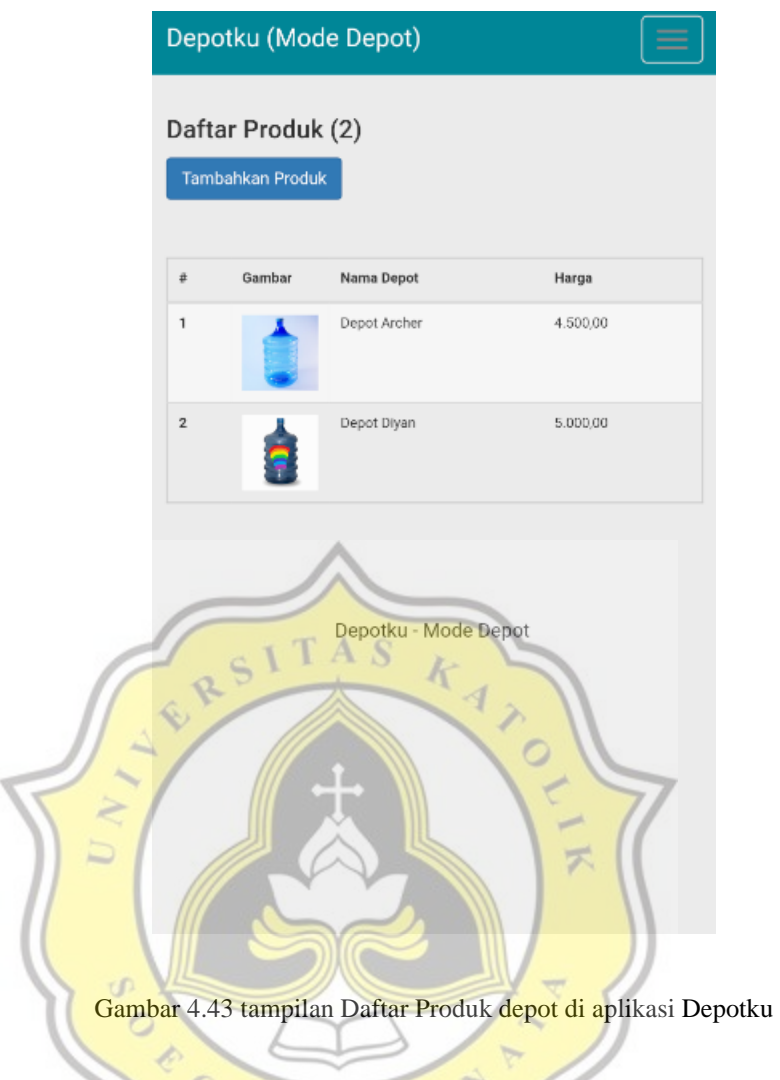

Pada gambar 4.44 merupakan script program dari laman tampilan Daftar Produk P untuk depot di aplikasi Depotku.

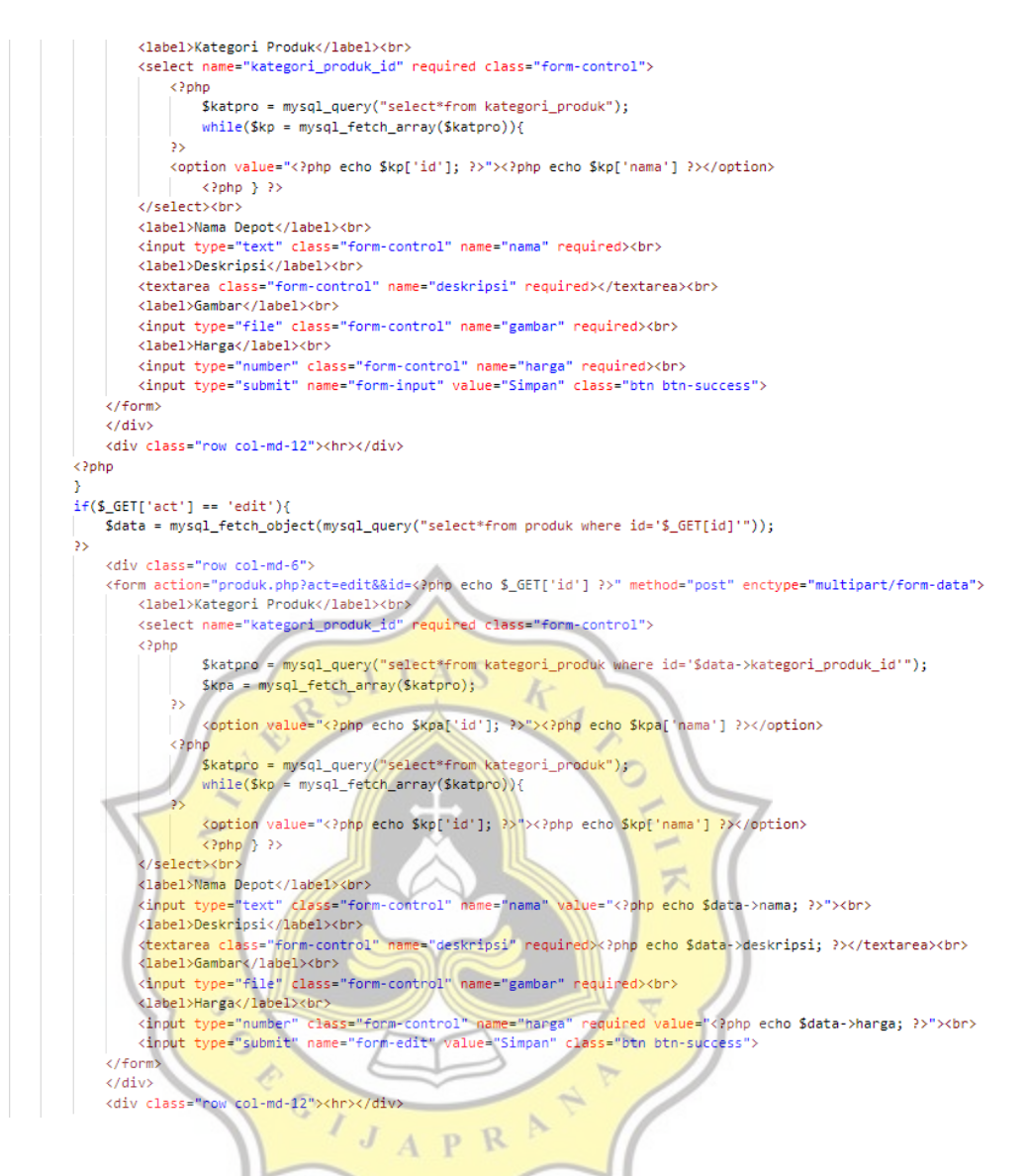

Gambar 4.44 script program dari tampilan Daftar Produk depot di aplikasi Depotku

Pemilik depot bisa menambahkan produknya dengan mengisi form Tambah Produk yang ada pada laman Daftar Produk di aplikasi Depotku. Saat data produk ditambahkan, depot harus mengisi data seperti Kategori Produk yang sudah ditentukan, nama depot, deskripsi produk air galon, gambar dan harga produknya. Pada gambar 4.45 merupakan tampilan dari form Tambah Produk di mode depot aplikasi Depotku.

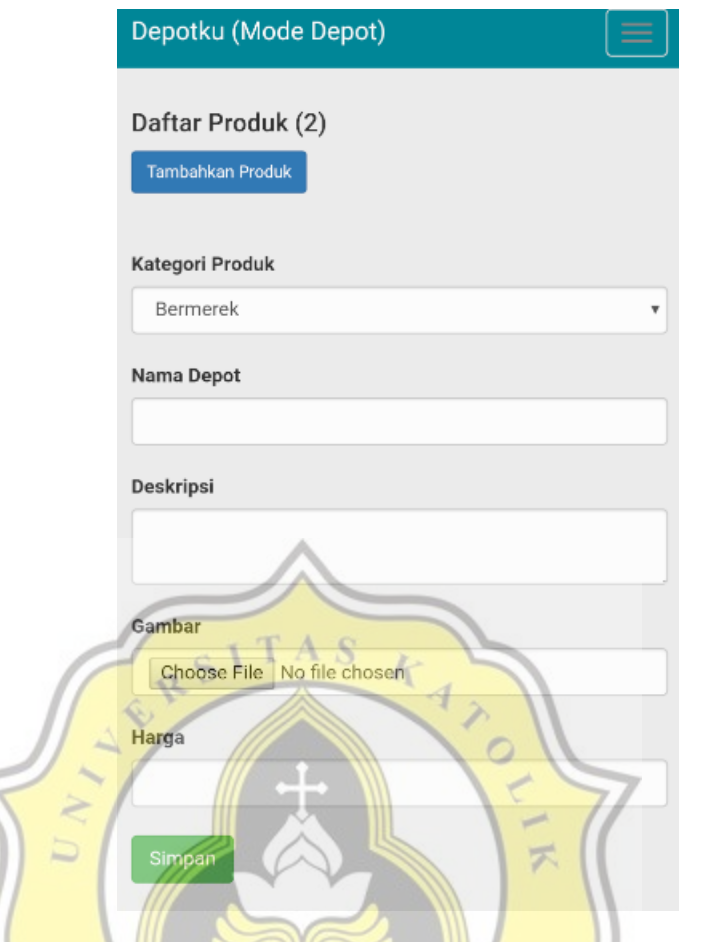

Gambar 4.45 tampilan form Tambahkan Produk di laman Daftar Produk depot di aplikasi Depotku

Pada gambar 4.46 merupakan script program dari form Tambahkan Produk pada

laman Daftar Produk mode depot di aplikasi Depotku.

```
<h4>Daftar Produk (<?php echo ($j>0)?$j:0; ?>)</h4>
<a class="btn btn-sm btn-primary" href="produk.php?act=create">Tambahkan Produk</a>
<hr>
<?php
    if (!empty ($\_GET))if($_fGET['act'] == 'create')?<div class="row col-md-6">
            <form action="" method="post" enctype="multipart/form-data">
                <label>Kategori Produk</label><br>
                <select name="kategori_produk_id" required class="form-control">
                    <?php
                        $katpro = mysql_query("select*from kategori_produk");
                        while($kp = mysql_fetch_array($katpro)){
                    \overline{?}<option value="<?php echo $kp['id']; ?>"><?php echo $kp['nama'] ?></option>
                        <?php } ?>
```
Gambar 4.46 script program dari form Tambah Produk mode depot di aplikasi Depotku

Pemilik depot bisa melihat pesanan yang masuk di laman Pesanan, ketika pembeli/user melakukan order maka akan langsung masuk ke laman Pesanan depot. Di laman Pesanan, depot bisa melihat info pembeli, alamat, tanggal pengiriman, jumlah pesanan, status pembayaran dan button Whatsapp untuk langsung terhubung ke aplikasi Whatsapp dimana depot bisa menginformasikan pesanan kepada pembeli. Pada gambar 4.47 merupakan tampilan laman Pesanan di mode depot aplikasi Depotku.

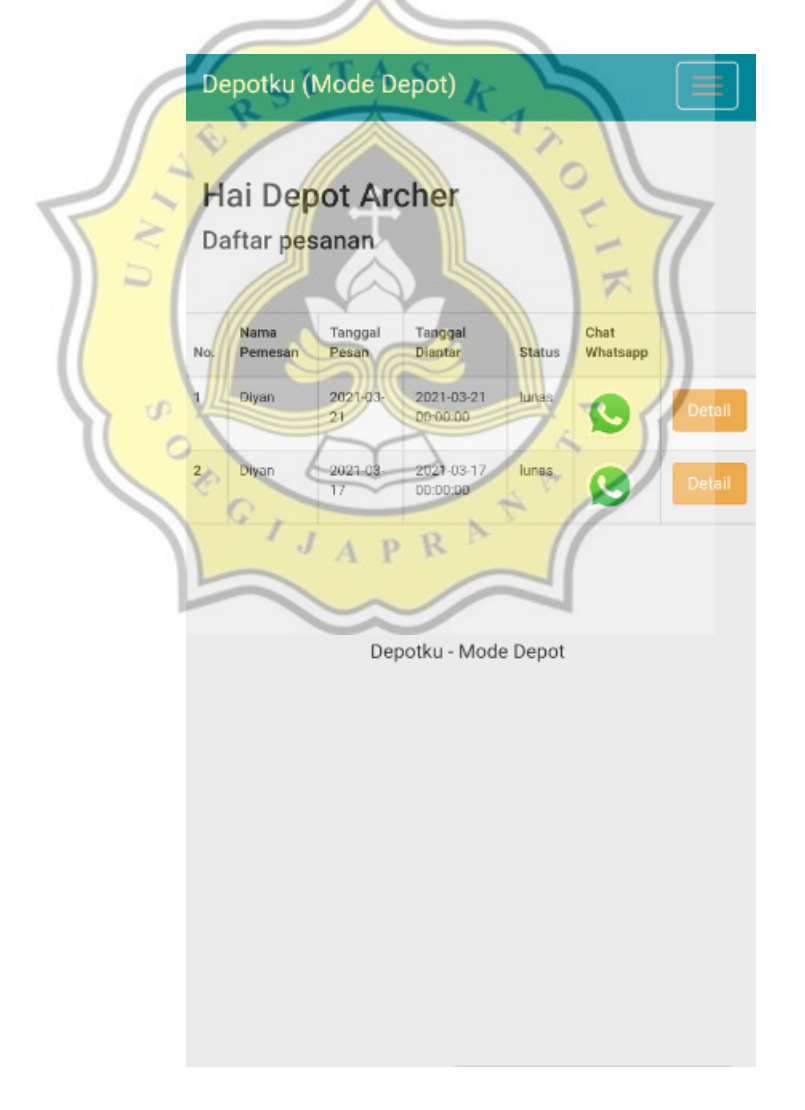

Gambar 4.47 tampilan laman Pesanan di mode depot aplikasi Depotku

Pada gambar 4.48 merupakan script program dari tampilan laman Pesanan mode depot di aplikasi Depotku.

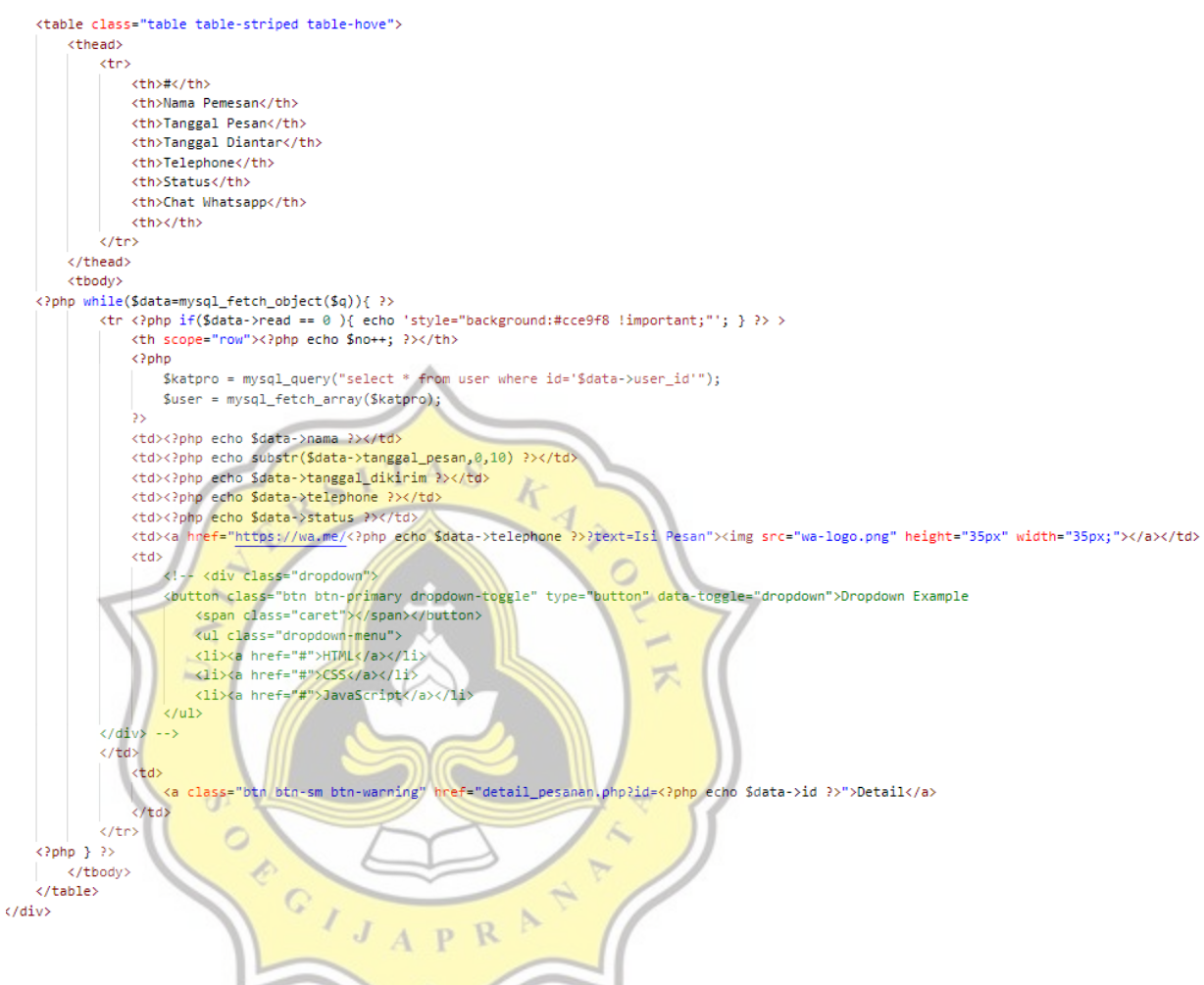

Gambar 4.48 script program laman Pesanan mode depot di aplikasi Depotku

Ketika pesanan/order masuk maka tampilan laman Pesanan akan seperti gambar 4.49 dimana status pesanan adalah 'belum lunas'.

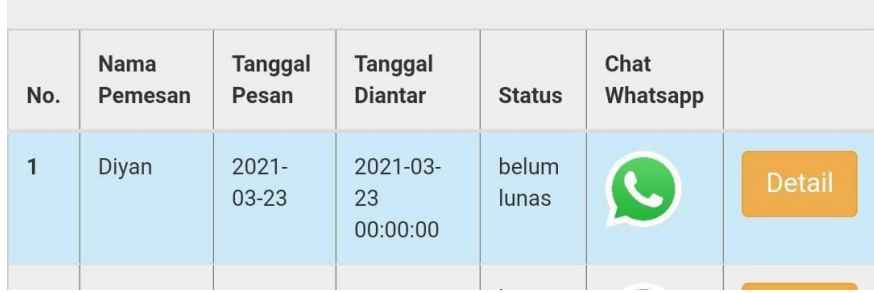

Dan pada gambar 4.50 merupakan script program atau perintah untuk menampilkan order dari pembeli agar masuk ke laman Pesanan di mode depot. Perintah ini terdapat di program header.php. Disini perintah yang digunakan adalah memanggil tabel pesanan di database dimana akan menampilkan pesanan yang status pesanannya 'belum lunas' dan status pembayarannya 'menunggu'.

 $\langle$ ?php \$qpesanan = mysql\_query("select\*from pesanan where `status`='belum lunas'") or die (mysql\_error()); \$totalUnRead = mysql num rows(\$qpesanan); \$qPembayaran = mysql query("select\*from pembayaran where `status`='menunggu'") or die (mysql error()); \$totalmenunggu = mysql\_num\_rows(\$qPembayaran);  $\overline{2}$ <nav class="navbar navbar-default navbar-fixed-top navbar-blue"> <div class="container"> <div class="navbar-header"> data-toggle="collapse" data-target="#navbar" <button type="button" class="navbar-toggle collapsed" aria-expanded="false" aria-controls="navbar"> <span class="icon-bar"></span> <span\_class="icon-bar"></span> span class= icon-ban Ay span> </button> <a class="navbar-brand" href="index.php">Depot Master (Mode Depot)</a>  $\langle$ /div> <div id="navbar" class="navbar-collapse collapse' <ul class="nav navbar-nav navbar-right"> <li><a href="produk.php">Data Produk</a></li>  $\langle$ /li>  $\langle$ /li> <li><a href="laporan.php">Laporan Penjualan</a></li  $\langle$ /li> <li><a href="pesanan.php">Pesanan <?php if (\$totalUnRead > 0) { ?> <span class="badge"><?php echo \$totalUnRead; ?></span> <?php } ?>  $\langle$ /a> $\langle$ /li> <li><a href="pembayaran.php">Pembayaran <?php if (\$totalmenunggu > 0) { ?> <span class="badge"><?php echo \$totalmenunggu; ?></span> <?php } ?>  $\langle$ /a> $\langle$ li>

Gambar 4.50 script program dari fungsi pesanan yang masuk ke depot

Pemilik depot yang sudah menerima pesanan dapat melihat detail pesanan seperti nama pemesan, alamat, tanggal pengiriman, nomor telepon serta jumlah pembayaran saat menekan tombol detail di laman Pesanan. Pada gambar 4.51 merupakan tampilan detail pesanan di mode depot pada aplikasi Depotku.

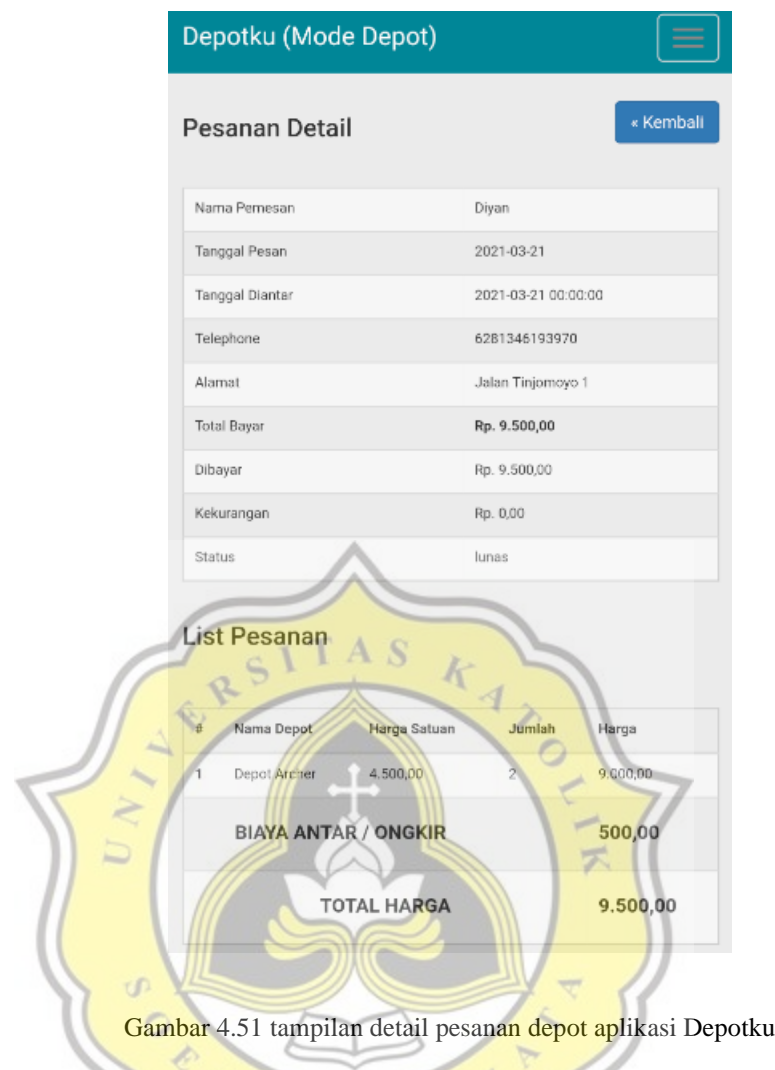

Pada gambar 4.52 merupakan script program dari tampilan detail pesanan di mode depot aplikasi Depotku.

```
\langle?php
   $q = mysql_query("select*from detail_pesanan where pesanan_id='$_GET[id]'");
   $total = 0;while($data=mysql_fetch_object($q)){ ?>
        \langle \text{tr} \rangle<th scope="row"><?php echo $no++; ?></th>
            <?php
                $katpro = mysql_query("select*from produk where id='$data->produk_id'");
                $p = mysql_fetch_object($katpro);
            Ъs.
            <td><?php echo $p->nama ?></td>
            <td><?php echo number_format($p->harga, 2, ',', '.') ?></td>
            <td><?php echo $data->qty ?></td>
            <?php $t = $data->qty*$p->harga;
              $total += $t;bs.
            <td><?php echo number_format($t, 2, ',', '.') ?></td>
        \langle/tr>
   <?php } ?>
        <tr>
            <td colspan="3" class="text-center">
            <h5><b/>>>BIAYA ANTAR / ONGKIR</b></h5>
            \langle /td \rangle<td class="text-bold">
            <h5><b><?php //echo $antar ? $antar : "Tidak di ketahui"; ?></b></h5>
            \langle /td \rangle<td class="text-bold">
            <h5><b/>><?php echo number_format($ongkir, 2,
                                                                          ? ></b></h5>
            \langle /td \rangle\langle/tr>
        <tr>
                                                                  O
            <td colspan="4" class="text-center"
          <h5><br />b>TOTAL HARGA</b></h5>
                                            п
            \langle /td \rangle<td class="text-bold">
            <h5><b><?php echo number_format($total + $ongkir, 2, ','
                                                                                 \rightarrow ?></b></h5>
            \langle /td \rangle</tbody>
```
Gambar 4.52 script program dari tampilan detail pesanan mode depot di aplikasi Depotku

Fitur lainnya yaitu chat Whatsapp, dimana depot bisa memberi tahu pembeli atau mengkonfirmasi pemesanan melalui sebuah tombol yang langsung terhubung dengan nomor Whatsapp pembeli/user. Pada gambar 4.53 merupakan tampilan dari tombol logo Whatsapp yang ketika di klik maka akan langsung mengarah ke aplikasi Whatsapp dan terhubung dengan pembeli/user melalui nomor Whatsappnya.

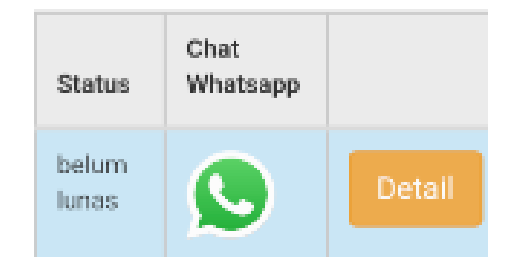

Gambar 4.53 tampilan tombol Whatsapp di laman pesanan depot aplikasi Depotku

Pada gambar 4.54 merupakan script program dari perintah atau fungsi dari tombol Whatsapp di laman pesanan di aplikasi Depotku.

<td><a href="https://wa.me/<?php echo \$data->telephone ?>?text=Isi Pesan"> <img src="wa-logo.png" width="35px;"></a></td> height="35px" <td>

Gambar 4.54 script program dari fungsi tombol Whatsapp di laman pesanan mode depot di aplikasi Depotku. F

Dalam fungsi ini, saat menekan tombol tersebut maka akan langsung terhubung ke nomor pembeli/user yang mana nomornya diambil dengan perintah echo \$data->telephone dimana variabel *telephone* sudah mengandung data nomor handphone D dari user/pembeli.

Selanjutnya adalah tahap konfirmasi pembayaran, dimana transaksi baru selesai ketika pemilik/karyawan depot sudah melakukan konfirmasi atas pembayaran yang sudah dilakukan oleh pembeli/user sebelumnya. Pada gambar 4.55 merupakan tampilan dari halaman pembayaran ketika ada pesanan atau order yang telah diinput atau dilakukan oleh pembeli/user.

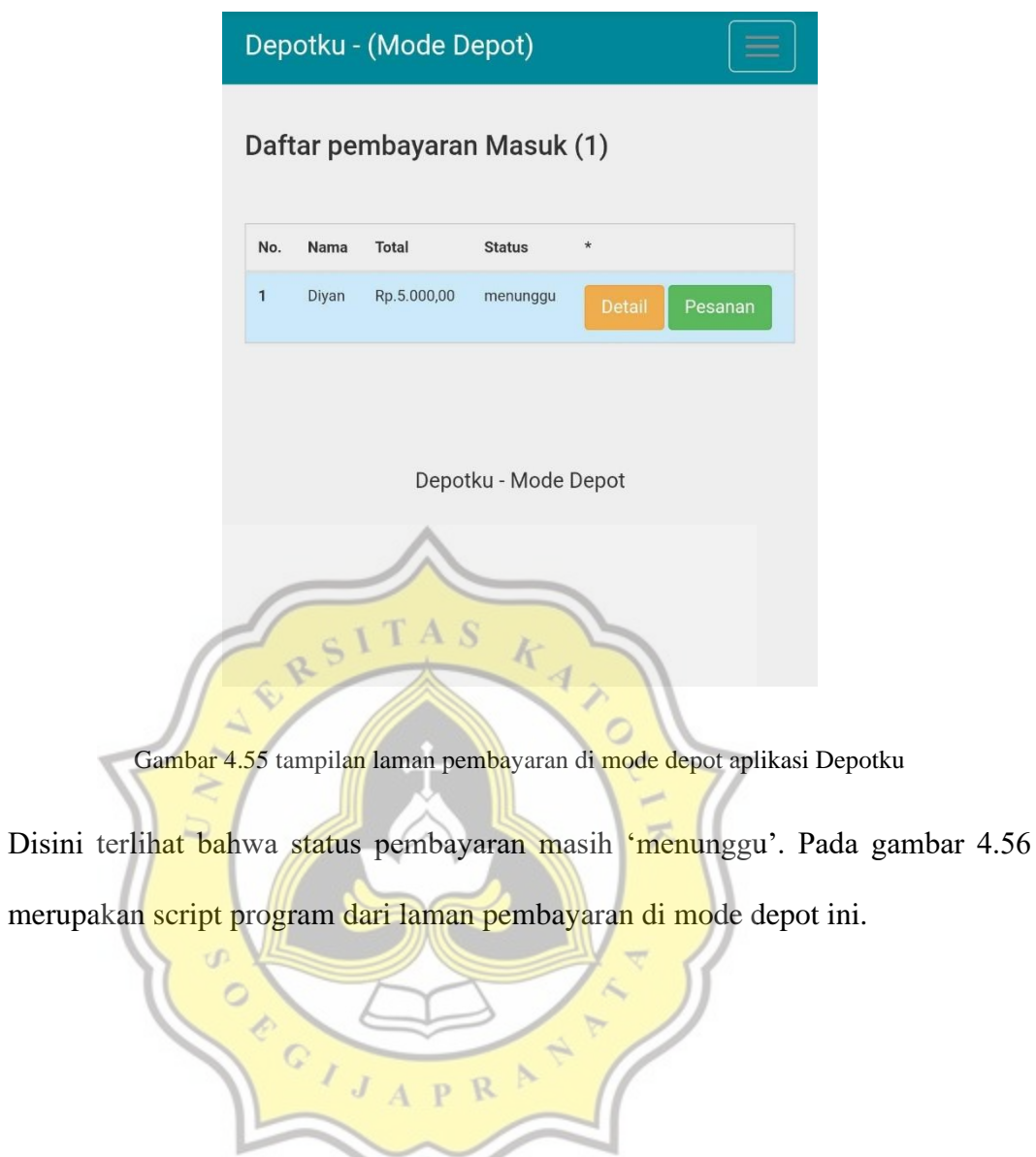

Ĉ Ç

if  $(S_GETI'\,act') == "selesai")$  {  $extract(S_GET);$ \$data = mysql\_result(mysql\_query("Select total from pembayaran where id=\$\_GET[id]"),0); \$id = mysql\_result(mysql\_query("Select id\_user from pembayaran where id=\$\_GET[id]"),0); echo \$data; \$updatePembayaran = mysql\_query("update pembayaran set status = 'selesai' where id='\$\_GET[id]'"); SupdateSaldo = mysql\_query("UPDATE user SET cash=cash-'\$data' where id='\$id'");<br>\$updateSaldodp = mysql\_query("UPDATE depot SET cash=cash+'\$data' where id='\$\_SESSION[iam\_depot]'"); if (SupdatePembayaran) .<br>\$gPembayaran = mysgl\_guery("Select \* from pembayaran where id\_pesanan='\$id\_pesanan' and status='selesai'") or die (mysgl\_error()); StotalPembayaran = 0; while (\$d = mysql\_fetch\_object(\$qPembayaran)) {  $$totalPembayaran += $d-}$ total; \$q1 = mysql\_query("select\*from detail\_pesanan where pesanan\_id='\$id\_pesanan'");  $$totalBavar = 0$ : while(\$data2=mysql\_fetch\_object(\$q1)){  $$katpro1 = mysq1_query("select*from product where id='Sdata2->produ.k_id'");$ <br> $$a = mysq1_fetch_oobject({$katpro1$});$ \$totalBayar +=  $(5a->harga * 5data2->qty);$ \$q3 = mysql\_query("select\*from pesanan where id='\$id\_pesanan'") or die (mysql\_error()); \$pesanan = mysql\_fetch\_object(\$q3); \$totalBayar += \$pesanan->ongkir; if (\$totalBavar <= \$totalPembavaran) { \$updatePesanan = mysql\_query("update pesanan set status='lunas' where id='\$id\_pesanan'") or die (mysql\_error()); if (\$updatePesanan) { alert("Pembayaran diterima"); *}*<br>alert("Pembayaran Telah Di Verifikasi");<br>redir('pembayaran.php'); A S k S (\$\_GET['act'] == "de<mark>tail") {</mark><br>\$dataPembayaran = <mark>mysql\_fetch\_object</mark>(mysql\_query("Select \* from pembayaran whe<br>\$dataPesanan = my<mark>sql\_fetch\_objec</mark>t(mysql\_query("Select \* from pesanan where id= if (\$\_GET['act'] == ere id=\$\_GET[id]")); '\$dataPembayaran->id\_pesanan'")) <div class="col-md-6"><br><h3> Detail Pembayaran</h3> <tab<mark>le class="table table-stri</mark>p Ø U (tbody) <tr> <td>Nama</td> <td><?php echo \$dataPesanan->nama; ?></td> </tr>

Gambar 4.56 script program halaman pembayaran mode depot aplikasi Depotku

Setelah menerima pembayaran dari pembeli/user, maka pihak depot harus  $n \nabla$ melakukan konfirmasi pembayarannya. Pada gambar 4.57 adalah tampilan konfirmasi pembayaran depot dengan menekan tombol detail lalu kemudian menyelesaikan transaksi.

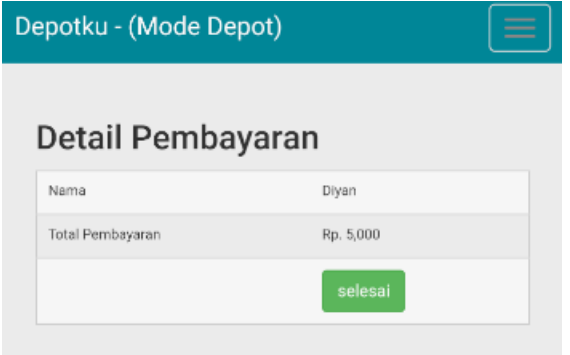

Gambar 4.57 tampilan konfirmasi penyelesaian pembayaran oleh depot

Pada gambar 4.58 adalah script program dari fungsi penyelesaian transaksi pembayaran oleh pihak depot.

```
<h4>Daftar pembayaran Masuk (<?php echo ($j>0)?$j:0; ?>)</h4>
chr<sub>2</sub><table class="table table-striped table-hover">
    <thead>
         str<sub>2</sub><th>#</th>
             <th>Nama</th>
             <th>Total</th>
             <th>Status</th>
             <th>*</th>
         \langle/tr>
    </thead>
    <tbodv>
<?php while($data=mysql_fetch_object($q)){ ?
        <tr <?php if($data->status == "
                                            '<mark>menungg</mark>u
                                                      <th scope="row"><?php echo $no++; ?></th>
             <?php
                  -<br>$katpro = mysql_query("select * from user where id='$data->id_user'");
                           $user = mysql_fetch_array($katpro);
             \overline{2}://<br><td><<mark>?php_echo_$</mark>user['nama'] ?></td><br><td><?php_echo_'Rp.' . number_format($data->total, 2,','<br><<mark>td><?php_ec</mark>ho_$data-><mark>sta</mark>tus_?></td>
                                                                                 ') ?></td>
             <td>
                  ka cl
                          ss="btn btn-sm btn-m
                                               arning"
                                                         href="pembayaran.php?act=detail&id=<?php echo $data->id ?>">Detail</a>
                 <a class="btn btn-sm btn-success" href="detail_pesanan.php?id=<?php echo $data->id_pesanan ?>">Pesanan</a>
               /tds<?php }
    </tbody
\langle/table>
                    ď
   Gambar 4.58 script program dari fungsi penyelesaian transaksi pembayaran oleh depot
```
Pada gambar 4.59 yang mana jika dari depot sudah mengkonfirmasi pembayaran maka status akan di update menjadi 'selesai'.

```
echo $data;
      $updatePembayaran = mysql_query("update pembayaran set status
= 'selesai' where id='$_GET[id]'");
```
Gambar 4.59 script program dari status pembayaran yang diupdate menjadi selesai

Setelah transaksi selesai maka status pembayaran akan berubah menjadi 'selesai'. Pada gambar 4.60 merupakan gambar ketika semua proses transaksi pembayaran selesai.

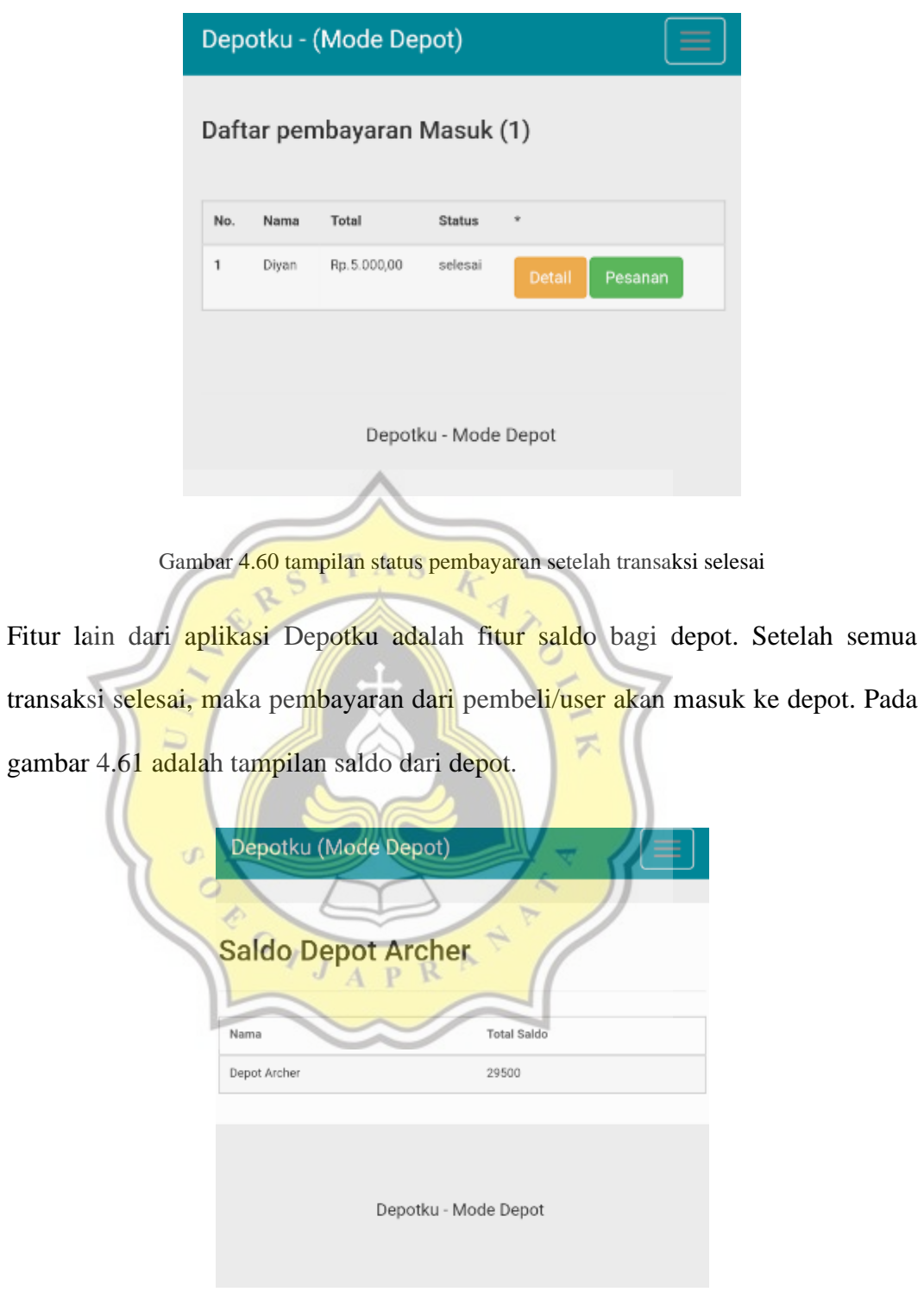

Gambar 4.61 tampilan laman saldo dari depot

Ketika transaksi selesai, maka saldo dari depot akan terupdate sesuai dengan jumlah pembayaran yang dikonfirmasi. Secara tampilan dan fungsi saldo depot sendiri

sama dengan user, perbedaan hanya pada fungsi perintah updatenya. Pada gambar 4.62 adalah script program dari fungsi saldo dari depot dimana saldo depot akan di update sesuai dengan jumlah pembayaran yang dikonfirmasi.

```
<?php
          if(!empty($_POST))
\{ $sum=$_POST['sum'];
 $q = mysql_query("UPDATE depot SET cash=cash+'$sum' WHERE id='$_SESSION[ia
m_depot]'");
            i fkq\{alert("Success"); redir("saldo.php");
 }
 }
       ?>
              Gambar 4.62 script program dari fungsi update saldo depot
```
Fitur lain dari mode depot aplikasi Depotku adalah Laporan Penjualan, dimana depot bisa melihat informasi penjualan dari depotnya dan juga bisa mencetak laporan penjualannya. Pada gambar 4.63 merupakan tampilan laman Laporan F Penjualan di mode depot. U) SON OF

 $\mathbf{P}$ 

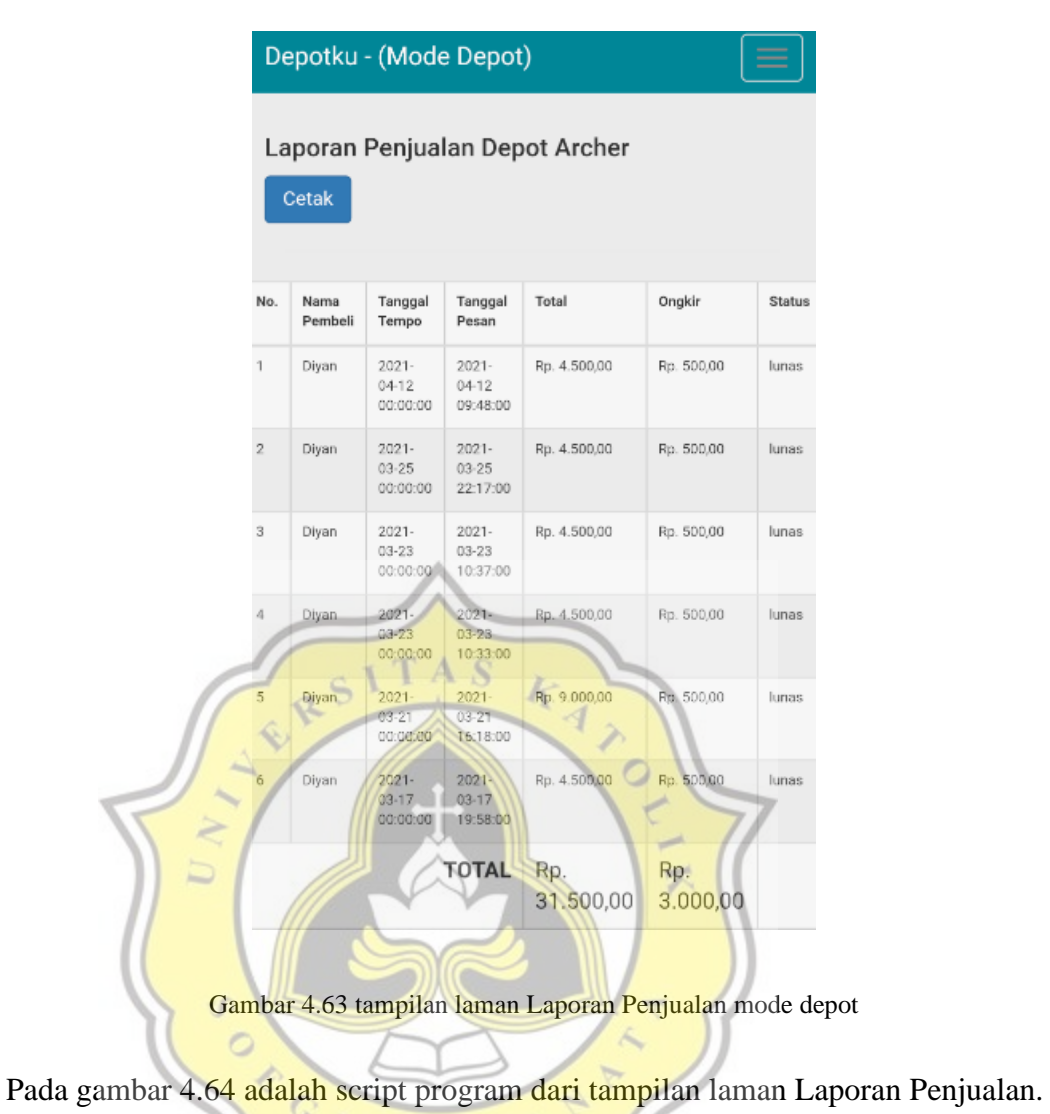

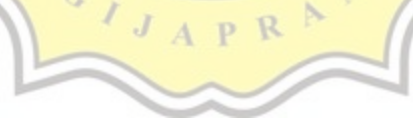

```
<?php
    $totalSemua = 0;$totalOngkir = 0;$no = 0;$q = mysql query("Select pesanan.* from pesanan where depot id='$ SESSION[iam depot]' order by id desc")
    or die (mysql_error());
    while ($data = mysql fetch object($q)) {
        $totalHarga = 0;$no++;$q2 = mysql_query("Select detail_pesanan.*, produk.harga from detail_pesanan INNER JOIN produk
        ON detail pesanan.produk id = produk.id where pesanan id = '$data->id'") or die (mysql error());
        while (\$d = mysq1 fetch object(\$q2)) {
             $totalHarga += $d->harga * $d->qty;
        $totalSemua += $totalHarga;
        $totalOngkir += $data->ongkir;
         \overline{2}<tr>
             <td><?php echo $no; ?></td>
             <td><?php echo $data->nama; ?></td>
             <td><?php echo $data->tanggal_dikirim; ?></td>
             <td><?php echo $data->tanggal_pesan; ?></td>
             <td><?php echo "Rp. " .number_format($totalHarga, 2, ",", "."); ?></td><br><td><?php echo "Rp. " .number_format($data->ongkir, 2, ",", "."); ?></td>
             <td><?php echo $data->status; ?></td>
         \langle/tr>
         <?php
\rightarrow
```
Gambar 4.64 script program dari laman Laporan Penjualan

Pada gambar 4.65 merupakan script program dari fungsi cetak pada halaman

Laporan Penjualan di mode depot.

```
R
                             \mathbf{p}\langle?php
if (@$6ET['act'] =="cetak
    $html = ob get contents();ob end clean();
    include("../assets/MPDF57/mpdf.php");
    $mpdf=new mPDF();
    $stylesheet = file get contents('../assets/css/style.css');
    $mpdf->WriteHTML($stylesheet, 1);
    $mpdf->WriteHTML(utf8 encode($html), 2);
    $mpdf->Output();
    exit;
١
```
Gambar 4.65 script program dari fungsi cetak di laman Laporan Penjualan di mode depot

Untuk keluar dari mode depot atau kembali ke mode user bisa dengan fitur logout. Pada gambar 4.66 merupakan script dari fungsi logout dari mode depot di aplikasi Depotku.

```
<?php include"../inc/config.php"; ?>
<?php
    unset($_SESSION['iam_depot']);
    //session_destroy();
    redir($url."depot/login.php");
P>
```
Gambar 4.66 script program dari fungsi logout dari mode depot

**4.2.4 Fitur Admin Aplikasi Depotku**

Dalam aplikasi Depotku juga ada fitur admin. Admin aplikasi hanya dipegang atau dikelola oleh penulis sendiri. Admin berfungsi untuk menetapkan dan menentukan kategori produk, menetapkan ongkos kirim, dan mengelola depot yang terdaftar serta berhak menghapus dan mengubah nama dan produk depot. Pada gambar 4.67 merupakan tampilan kelola produk di mode admin.

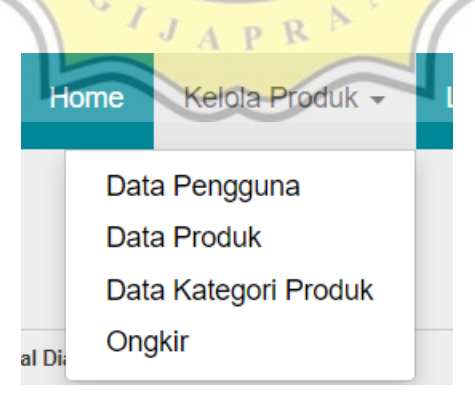

Gambar 4.67 kelola produk di mode admin

Pada gambar 4.68 merupakan tampilan kelola data pengguna dalam hal ini adalah depot air yang terdaftar di sistem aplikasi Depotku. Daftar pengguna hanya menampilkan profil dari depot saja dan tidak bisa mengetahui password dari pengguna.

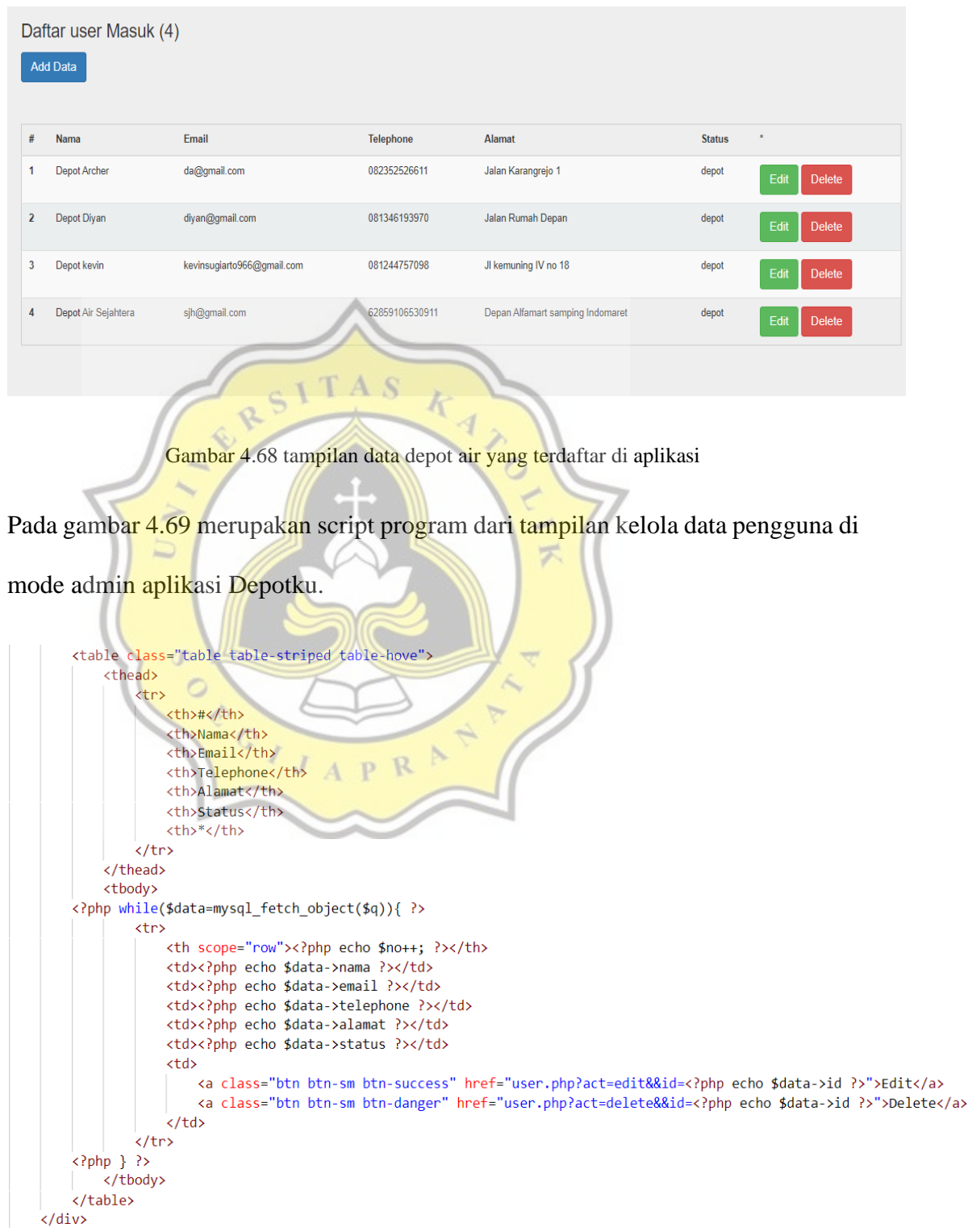

Gambar 4.69 script program tampilan kelola data pengguna depot terdaftar

Pada gambar 4.70 adalah tampilan kelola data produk, dimana admin berhak menghapus atau mengubah data produk air galon yang di-input oleh depot seperti nama, gambar, dan harga.

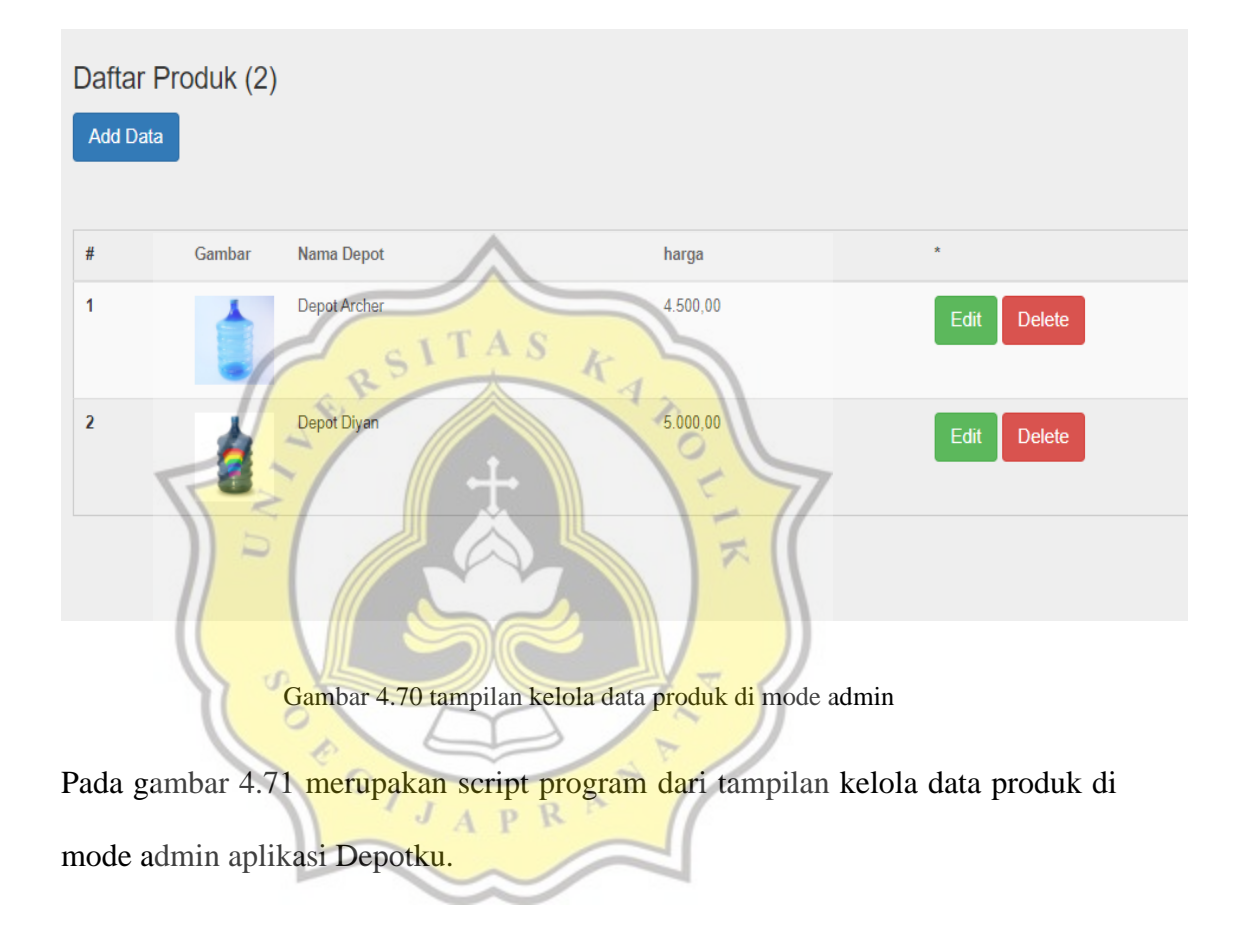

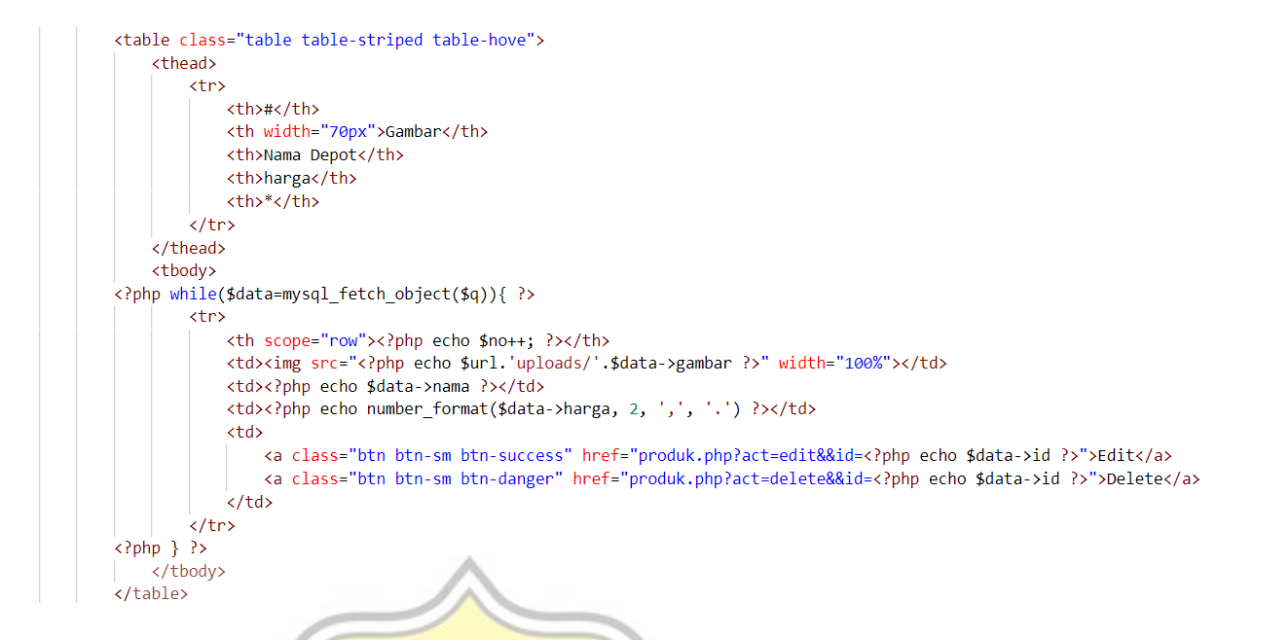

Gambar 4.71 script program dari tampilan data produk di mode admin

Pada gambar 4.72 merupakan tampilan dari fitur kategori yang mana admin menentukan informasi kategori produk yang bisa dimasukkan ke daftar produk di aplikasi Depotku, seperti menentukan apakah produk yang dijual adalah air galon yang bermerek atau air galon isi ulang biasa.

| <b>Add Data</b> | Daftar Kategori Produk (2) | J                                          |                |
|-----------------|----------------------------|--------------------------------------------|----------------|
| #               | Kategori                   | <b>Deskripsi</b>                           | $\star$        |
| 1               | Bermerek                   | Air galon produk bermerek                  | Edit<br>Delete |
| $\overline{2}$  | Isi Ulang                  | Air galon isi ulang biasa (tidak bermerek) | Edit<br>Delete |
|                 |                            |                                            |                |

Gambar 4.72 tampilan data kategori produk

Pada gambar 4.73 adalah script program dari laman data kategori produk di mode

admin.

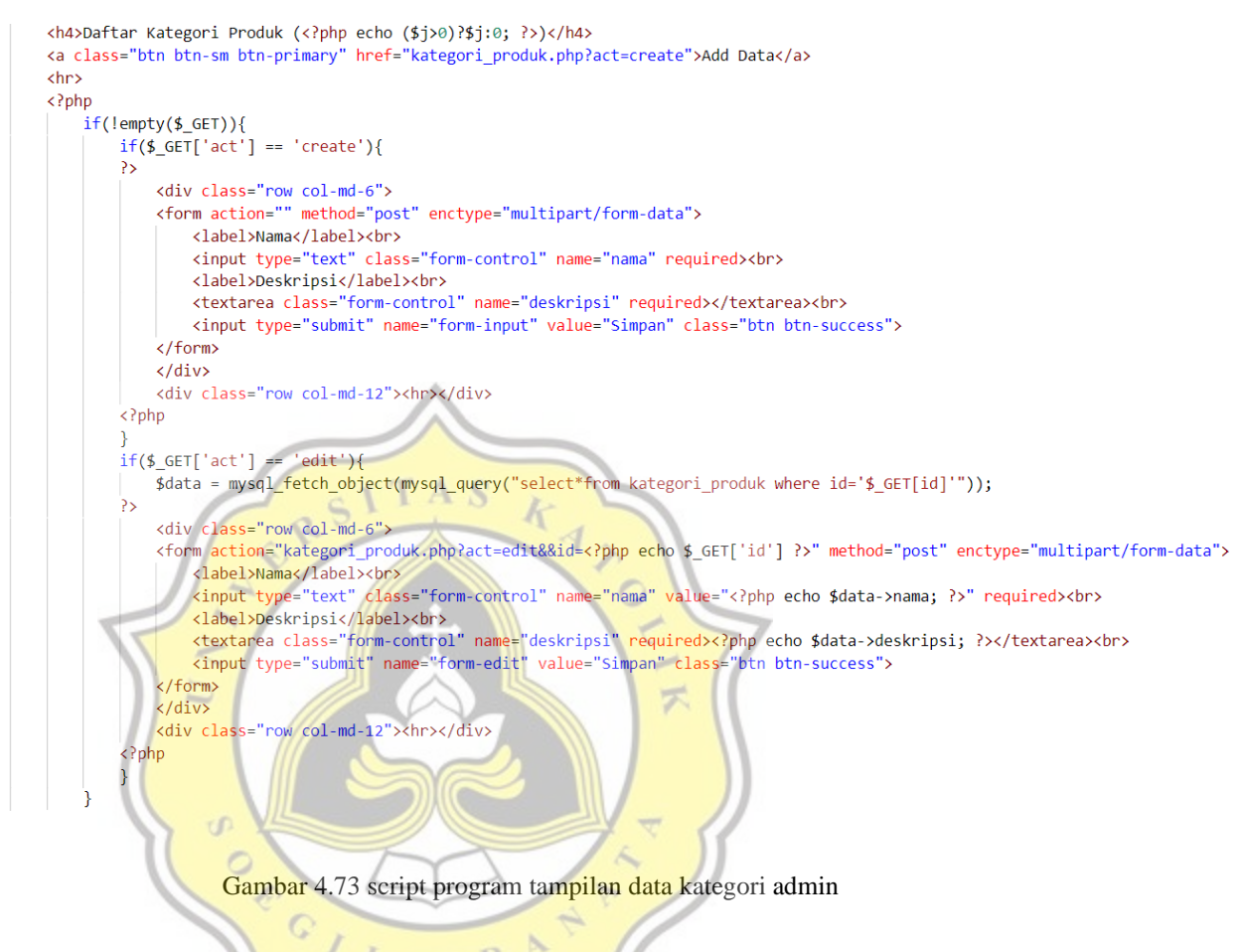

Admin juga berhak menentukan harga ongkos kirim dari produk yang diinput oleh depot. Pada gambar 4.74 adalah tampilan kelola ongkir di mode admin.

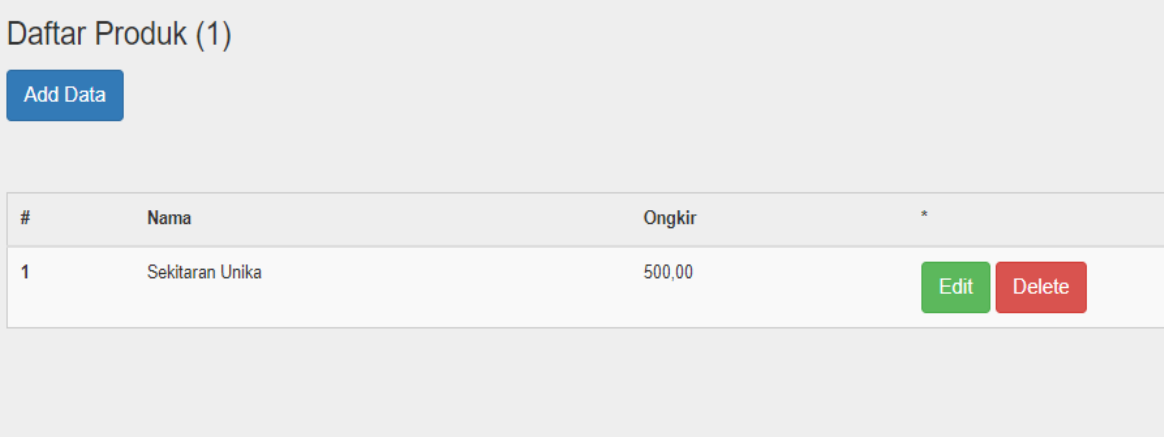

Pada gambar 4.75 merupakan script program dari laman ongkir di mode admin.

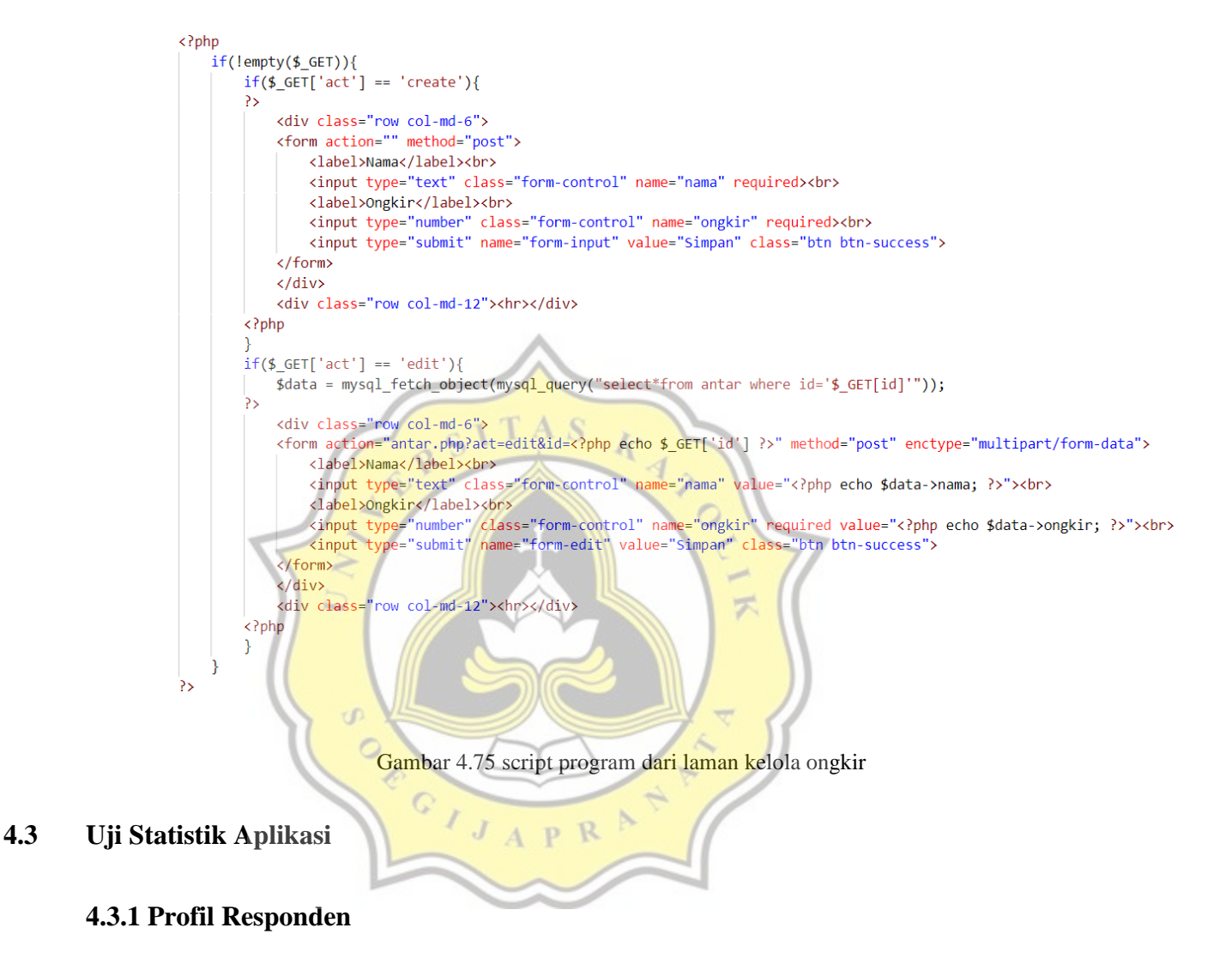

# **1. Usia Responden**

Dari total 83 responden, jumlah responden terbanyak rata-rata berusia 14 - 23 tahun dengan total sebanyak 36 orang, kemudian yang rentang usia 23 – 32 tahun sebanyak 20 orang, usia 32 – 41 tahun sebanyak 20 orang, usia 41 – 50 tahun sebanyak 5 orang, dan sisanya berusia 50 – 59 tahun sebanyak 2 orang.

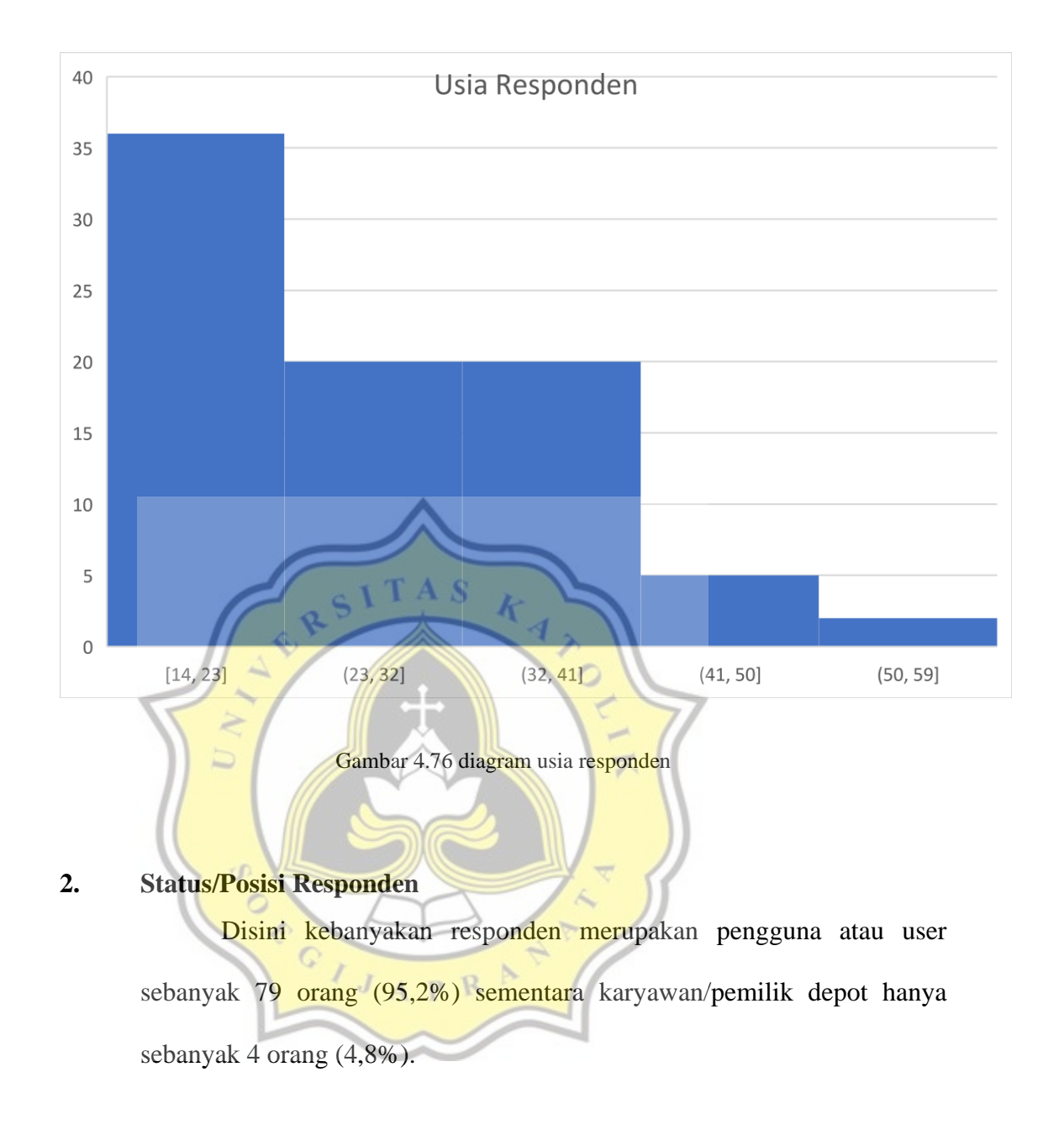

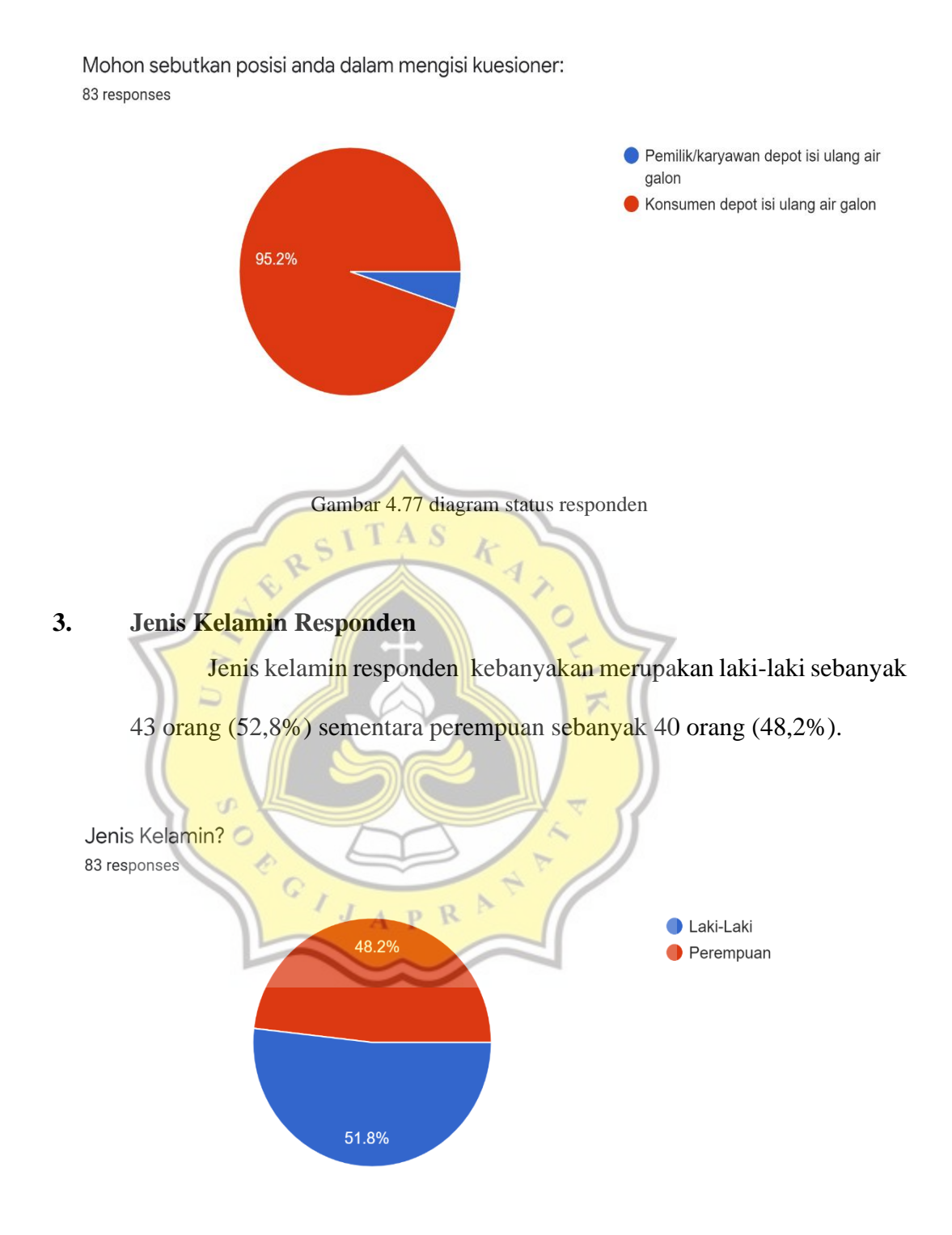

Gambar 4.78 diagram jenis kelamin responden

# **4. Pembahasan Data Kuesioner Aplikasi Depotku**

Dalam pembahasan data dari hasil kuesioner berdasarkan model penelitian ini, bahwa:

- 1. PE (Performance Expectancy / Harapan Kinerja) = Sejauh mana seseorang percaya bahwa menggunakan sistem akan membantu mereka mencapai keuntungan pribadi.
- 2. PCE (Perceived Enjoyment / Kesenangan yang Dirasakan) = Sejauh mana seseorang memandang bahwa menggunakan sistem itu menyenangkan.
- 3. EE (Effort Expectancy / Harapan Upaya) = Tingkat kemudahan terkait dengan penggunaan sistem.

4. BI (Behavioral Intention / Niat Perilaku) = Sejauh mana keinginan pengguna untuk menggunakan sistem ini di masa mendatang.

Dari data pertama yaitu PE1, dengan pernyataan "Menggunakan aplikasi Depotku membantu saya mendapatkan air galon.", terdapat sebanyak 34 responden (41%) sangat setuju, 42 responden (50,6%) setuju, dan sisanya 7 responden (8,4%) netral bahwa aplikasi Depotku membantu mereka mendapatkan air galon.

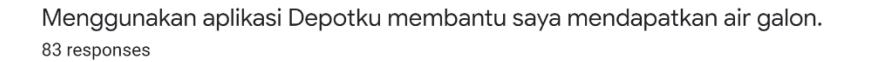

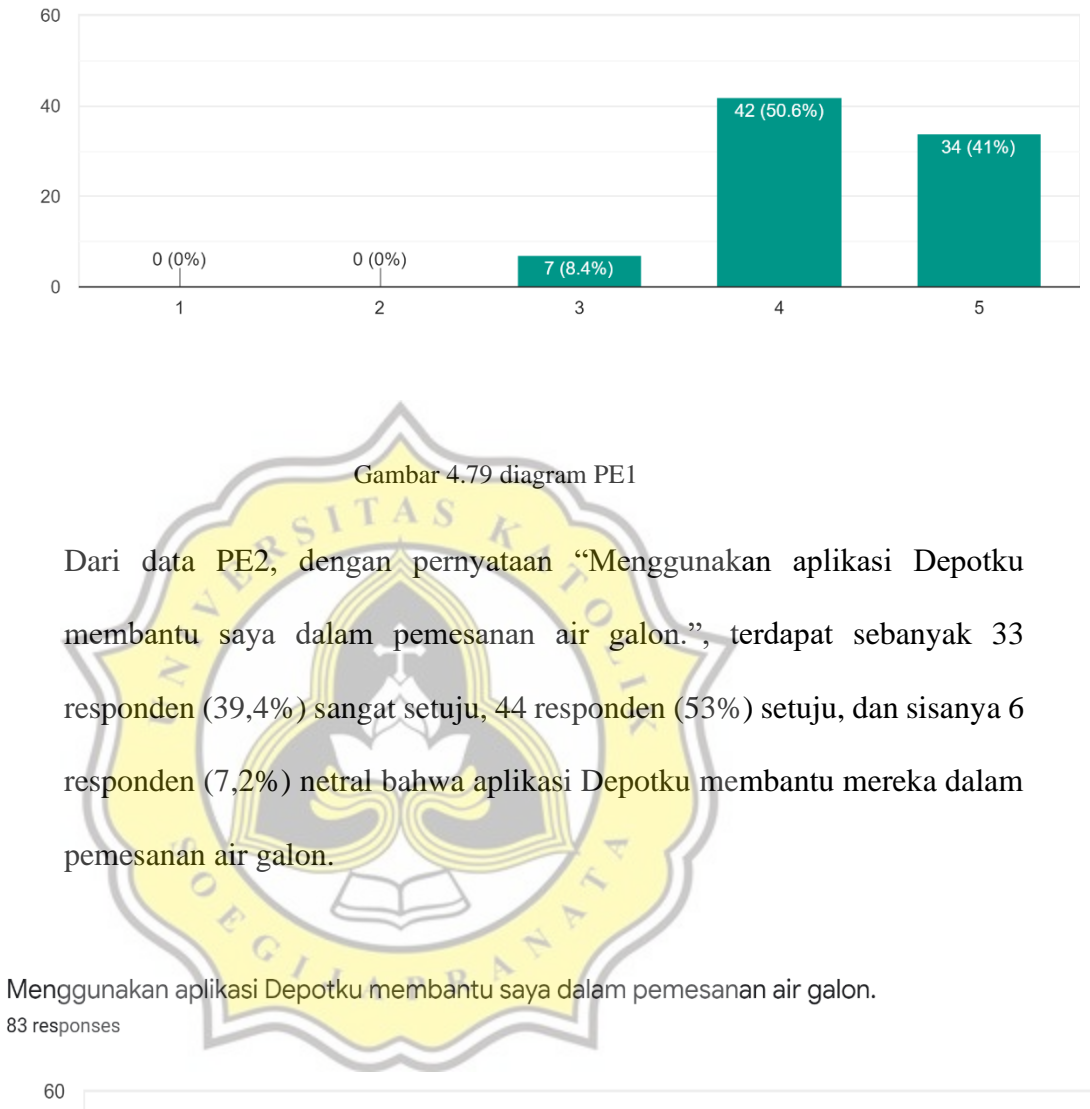

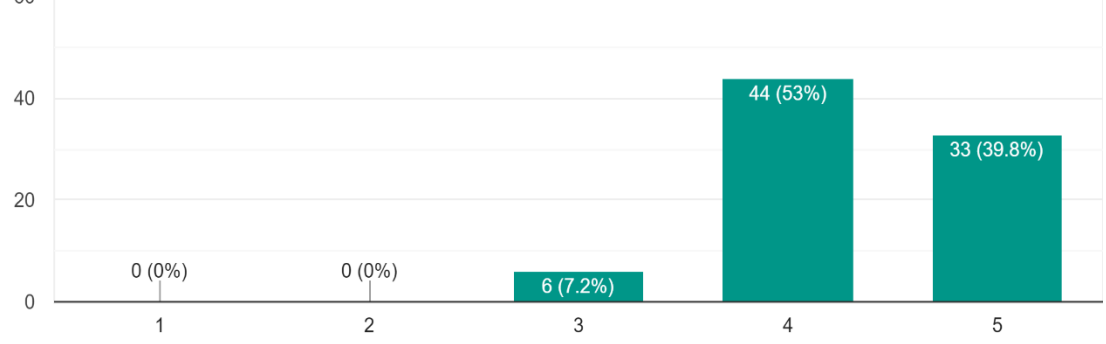

Dari data PE3, dengan pernyataan "Menggunakan aplikasi Depotku memudahkan saya dalam memperoleh air galon.", terdapat sebanyak 35 responden (42,2%) sangat setuju, 41 responden (49,4%) setuju, dan sisanya 7 responden (8,4%) netral bahwa aplikasi Depotku memudahkan mereka dalam memperoleh air galon.

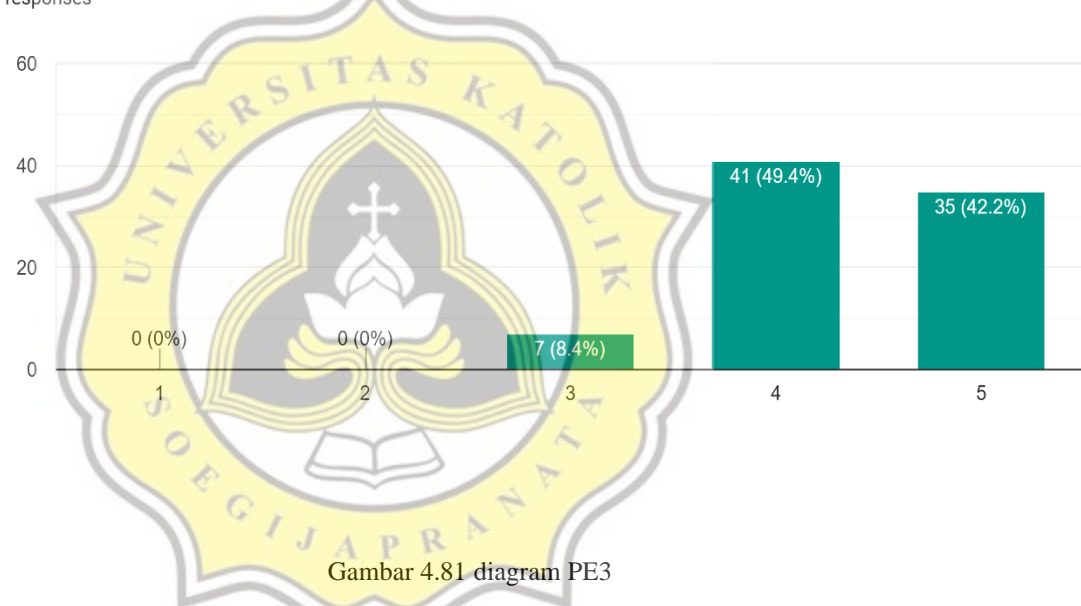

Menggunakan aplikasi Depotku memudahkan saya dalam memperoleh air galon. 83 responses

Dari data PCE1, dengan pernyataan "Ternyata menggunakan aplikasi Depotku cukup menyenangkan.", terdapat sebanyak 30 responden (36,6%) sangat setuju, 41 responden (50%) setuju, 10 responden (12,2%) netral dan sisanya 1 responden (1,2%) menyatakan tidak setuju bahwa menggunakan aplikasi Depotku cukup menyenangkan.

### Ternyata menggunakan aplikasi Depotku cukup menyenangkan. 82 responses

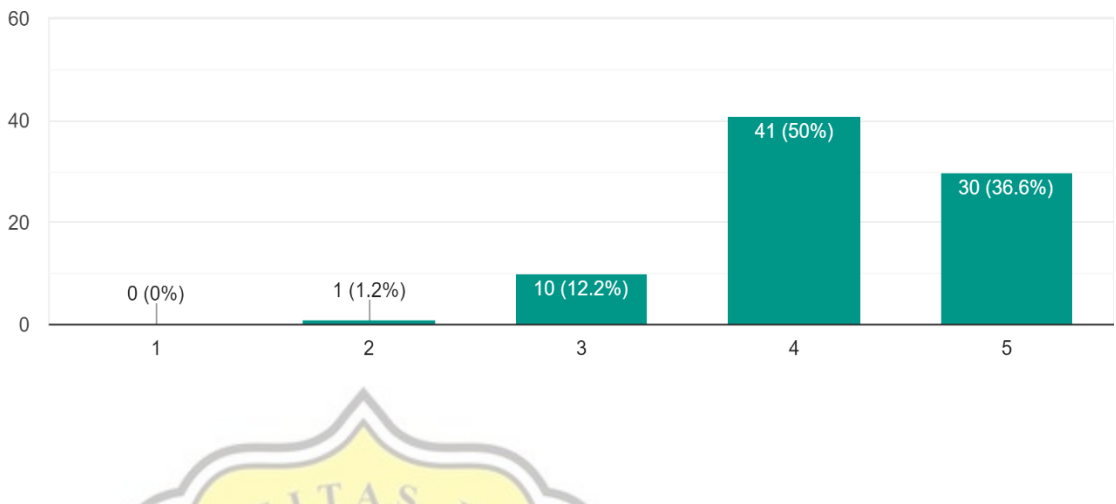

O

Gambar 4.82 diagram PCE1

Q.

Dari data PCE2, dengan pernyataan "Menggunakan aplikasi Depotku memberikan saya kesenangan.", terdapat sebanyak 34 responden (41%) sangat setuju, 35 responden (42,2%) setuju, 12 responden (14,5%) netral dan sisanya 2 responden (2,4%) menyatakan tidak setuju bahwa menggunakan aplikasi Depotku memberi mereka kesenangan.

# Menggunakan aplikasi Depotku memberi saya kesenangan.

Q.

83 responses

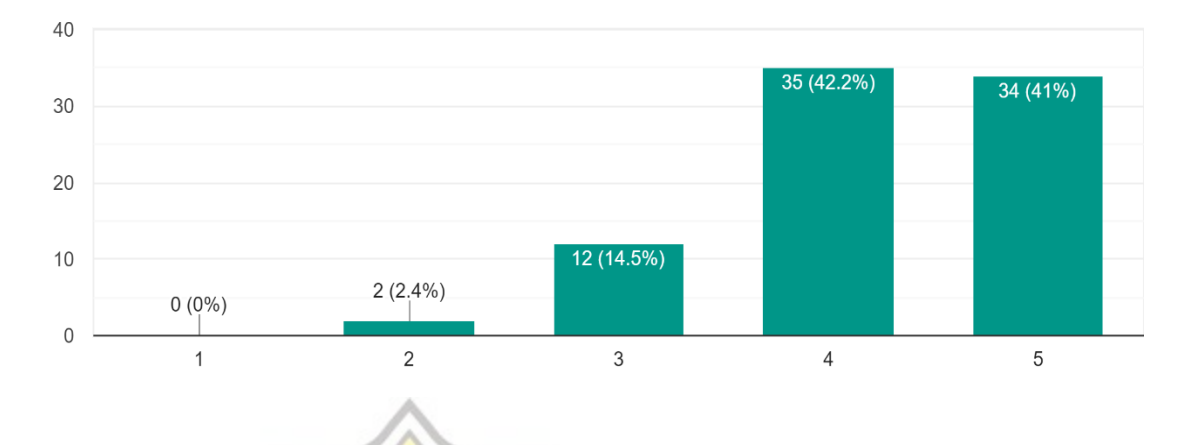

0

Gambar 4.83 diagram PCE2

Dari data PCE3, dengan pernyataan "Ternyata menggunakan aplikasi Depotku itu terasa menyenangkan.", terdapat sebanyak 30 responden (36,1%) sangat setuju, 38 responden (45,8%) setuju, 13 responden (15,7%) netral dan sisanya 2 responden (2,4%) menyatakan tidak setuju bahwa menggunakan aplikasi Depotku menyenangkan.

### Menggunakan aplikasi Depotku itu terasa menyenangkan.

83 responses

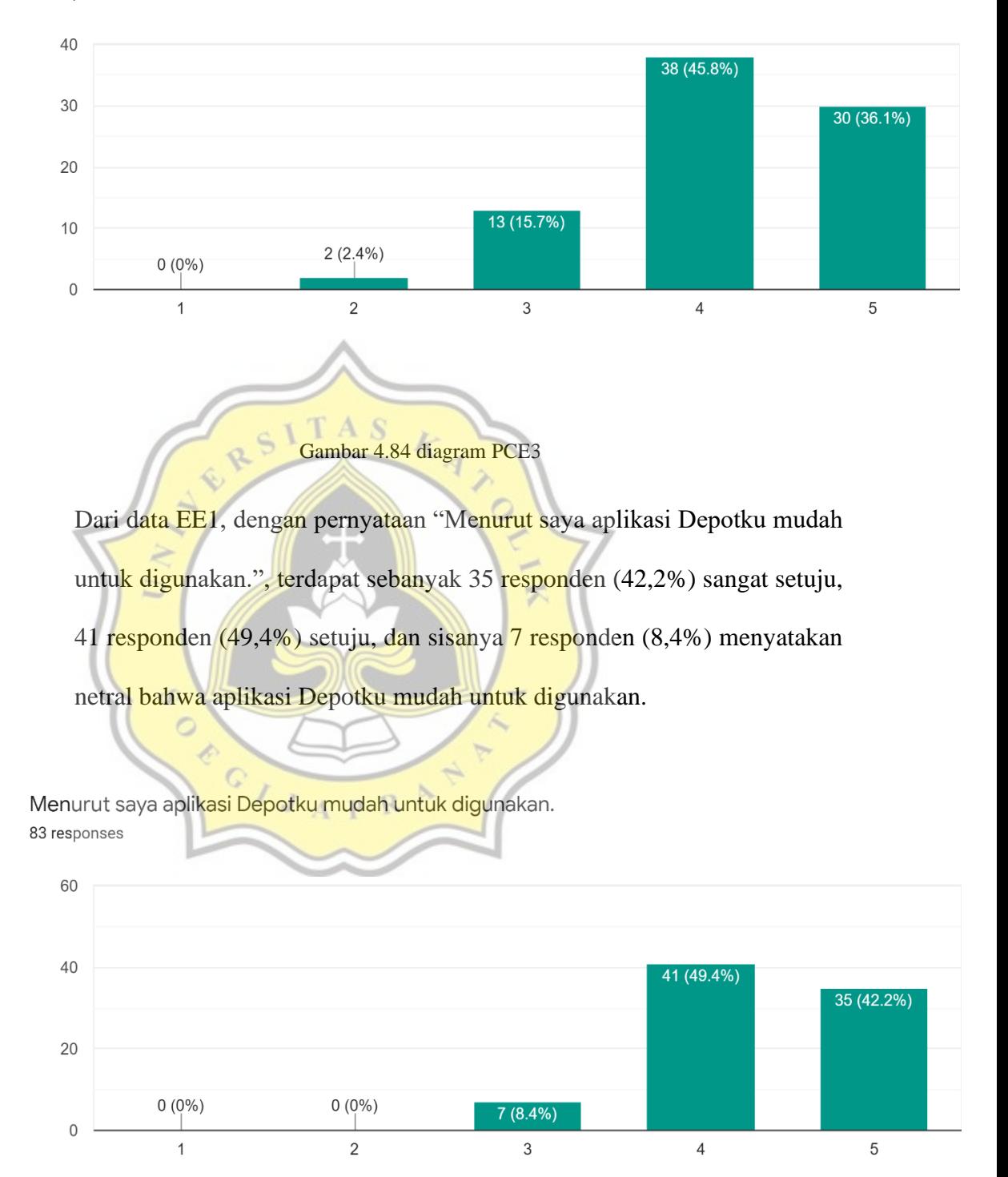

### Gambar 4.85 diagram EE1

Dari data EE2, dengan pernyataan "Saya tidak mengalami kesulitan berarti dalam menggunakan aplikasi Depotku.", terdapat sebanyak 30 responden (36,1%) sangat setuju, 43 responden (51,8%) setuju, 9 responden (10,8%) menyatakan netral dan sisanya 1 responden (1,2%) menyatakan tidak setuju bahwa mereka tidak mengalami kesulitan berarti dalam menggunakan aplikasi Depotku.

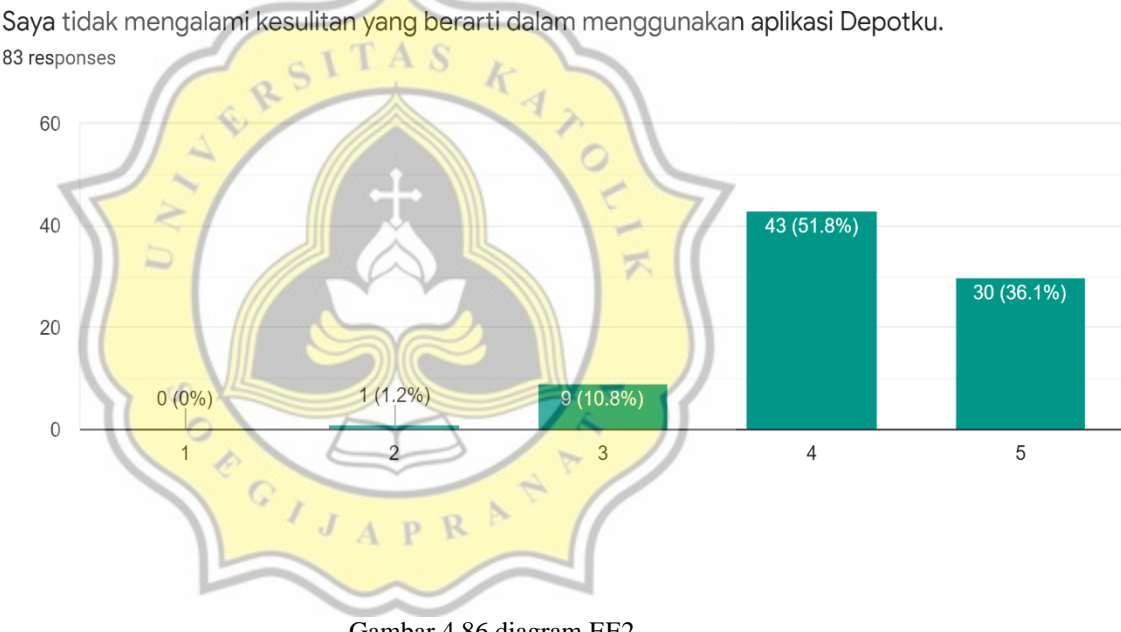

Gambar 4.86 diagram EE2

Dari data EE3, dengan pernyataan "Mengoperasikan aplikasi Depotku itu mudah bagi saya.", terdapat sebanyak 37 responden (44,6%) sangat setuju, 39 responden (47%) setuju, dan 7 responden (8,4%) menyatakan netral bahwa mengoperasikan aplikasi Depotku itu mudah bagi mereka.

### Mengoperasikan aplikasi Depotku itu mudah bagi saya.

83 responses

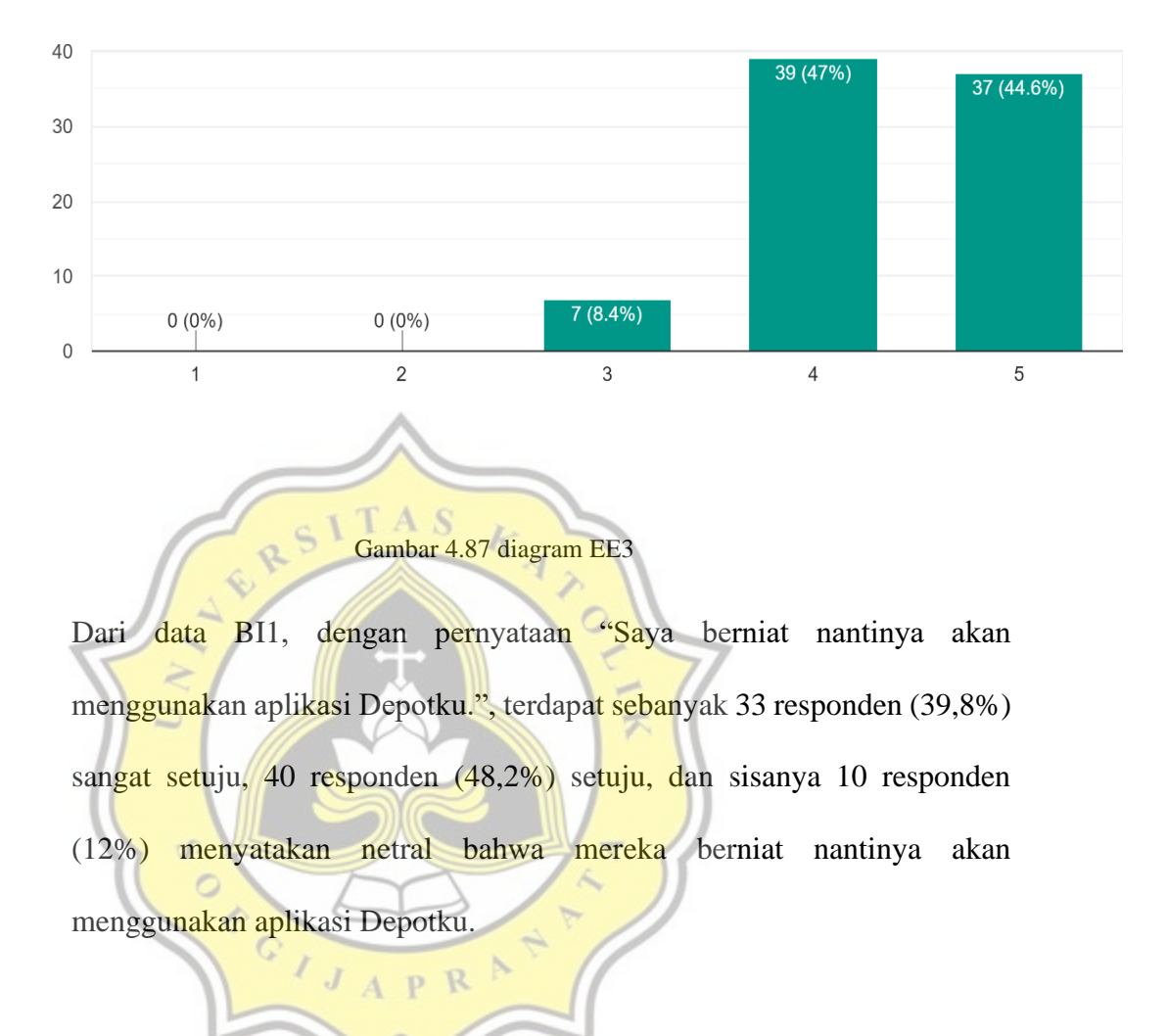

Saya berniat, nantinya saya akan menggunakan aplikasi Depotku. 83 responses

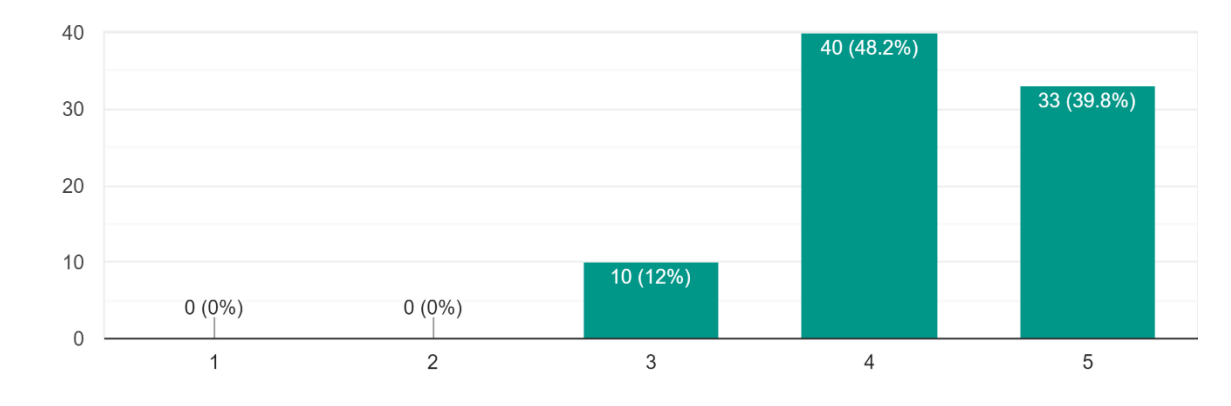

### Gambar 4.88 diagram BI1

Dari data BI2, dengan pernyataan "Saya berencana untuk menggunakan aplikasi Depotku.", terdapat sebanyak 31 responden (37,8%) sangat setuju, 42 responden (51,2%) setuju, 8 responden (9,8%) menyatakan netral dan sisanya 1 responden (1,2%) menyatakan tidak setuju bahwa mereka berencana untuk menggunakan aplikasi Depotku.

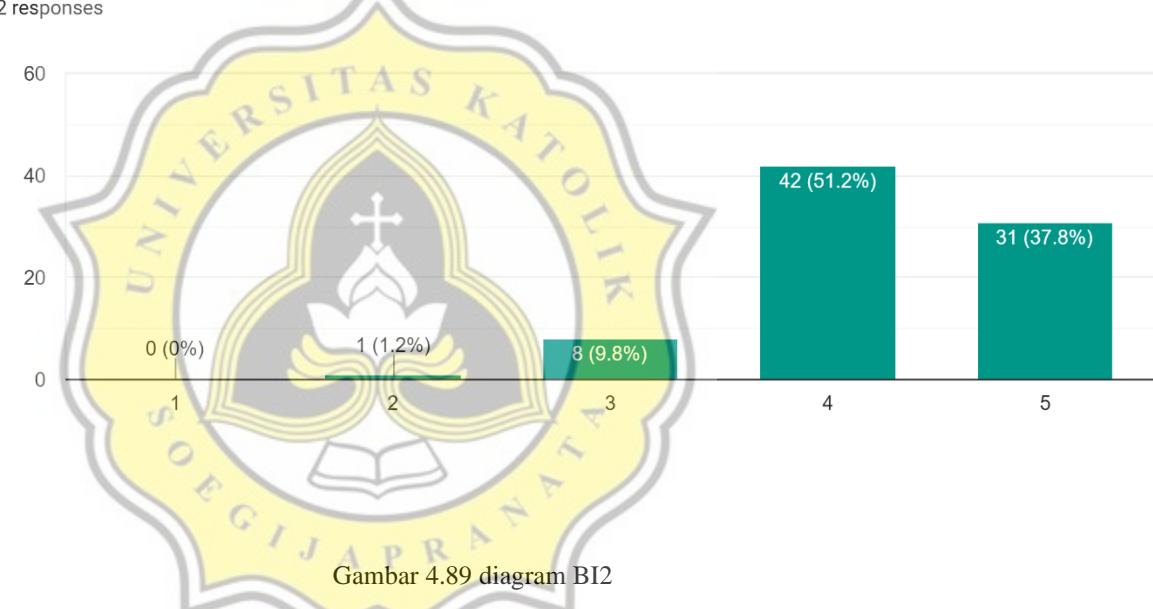

Saya berencana untuk menggunakan aplikasi Depotku. 82 responses

Dari data BI3, dengan pernyataan "Saya rasa, saya akan terus menggunakan aplikasi Depotku nantinya.", terdapat sebanyak 31 responden (37,3%) sangat setuju, 44 responden (53%) setuju, dan sisanya 8 responden (9,6%) menyatakan netral bahwa mereka akan terus menggunakan aplikasi Depotku nantinya.

Saya rasa, saya akan terus menggunakan aplikasi Depotku nantinya. 83 responses

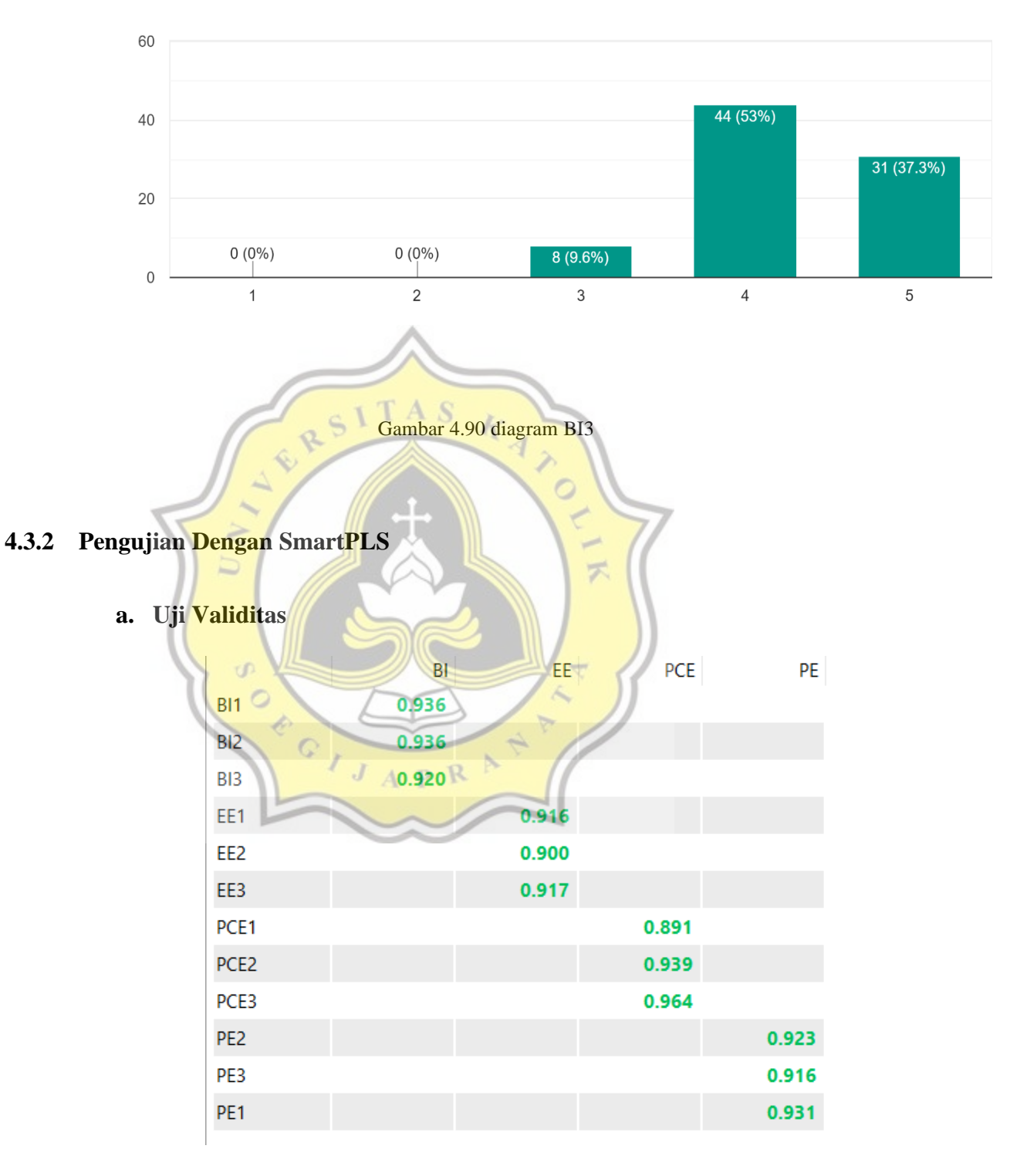

Gambar 4.91 tabel uji validitas

Dilihat dari gambar diatas, seluruh data variabel memiliki nilai diatas 0,7 yang berarti semua datanya valid yang mana didapatkan data dari variabel BI yang mempunyai nilai 0,936 sampai dengan 0,920, data variabel EE dengan nilai 0,916 sampai dengan 0,917, data PCE 0,891 sampai dengan 0,964, dan data PE memiliki nilai 0,923 sampai dengan 0,931.

# **b. Uji Reliabilitas**

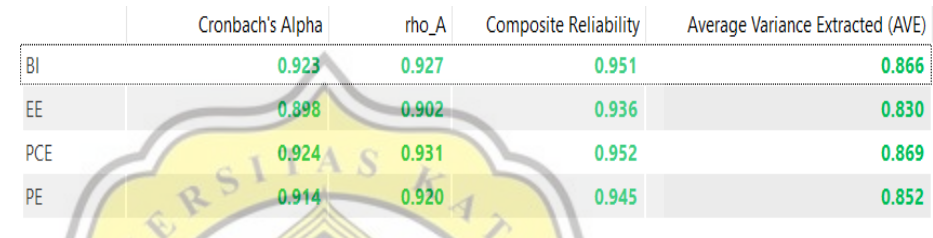

Gambar 4.92 tabel uji reliabilitas

Dari data tabel diatas menunjukkan semua variabel memiliki nilai Cronbach's Alpha diatas 0,7, kemudian nilai rh0\_A dan nilai Composite Reliability rata-rata 0,9, dan nilai dari Average Variance Extracted (AVE) diatas 0,7 semua yang berarti sempurna dan semua data variabel tersebut valid.

# **c. Uji Hipotesis**

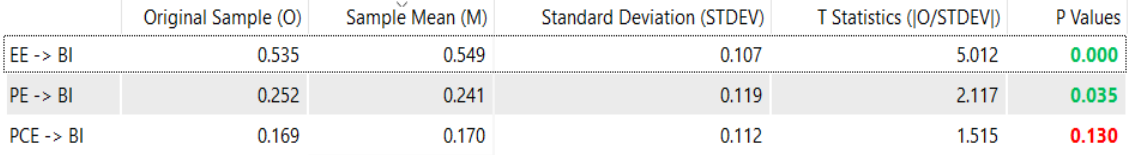

Gambar 4.93 tabel uji hipotesis

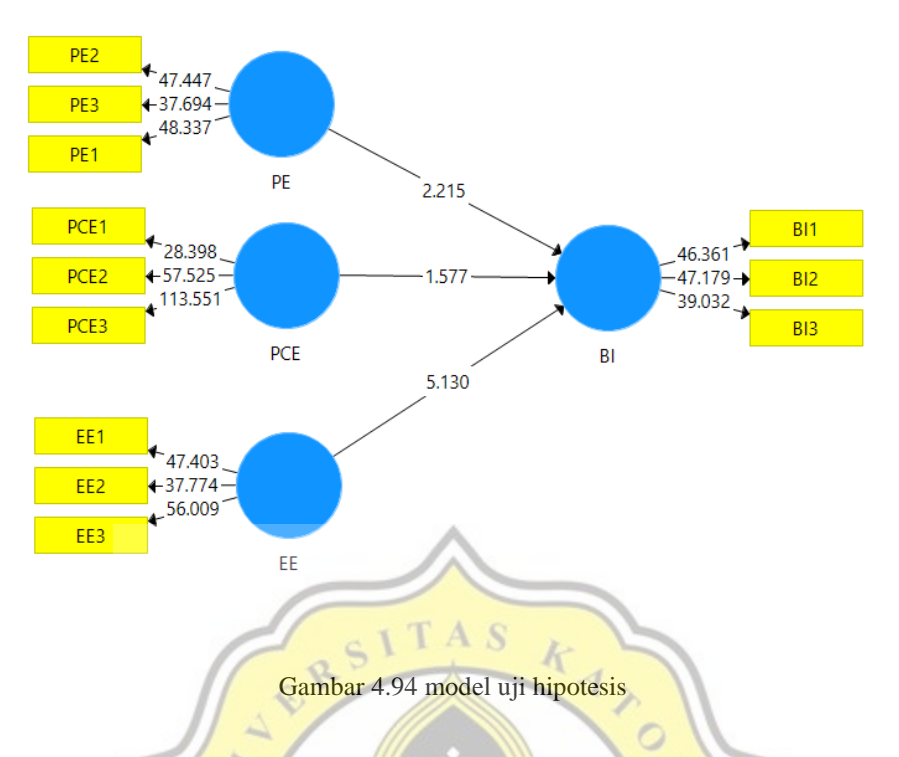

Pada gambar diatas didapatkan bahwa:

- Variabel PE dan BI memiliki Original Sampel (O) 0,252 dan P Value 0,000 dengan warna hijau yang berarti PE saling berkorelasi dengan BI dan menjelaskan bahwa sebanyak 0,252 responden punya keinginan untuk menggunakan aplikasi ini. R  $\overline{1}$ 

- Variabel PCE dan BI memiliki Original Sampel (O) 0,169 dan P Value 0,130 dengan warna merah yang berarti PCE tidak saling berkorelasi dengan BI.

- Variabel EE dan BI memiliki Original Sampel (O) 0,535 dan P Value 0,035 dengan warna hijau yang berarti EE saling berkorelasi dengan BI dan menjelaskan bahwa sebanyak 0,535 responden punya keinginan untuk menggunakan aplikasi ini.